# **Manuál č. 2 – Ohlášení změny údajů registrované osoby**

V souladu s §29 odst. 3 zákona č. 268/2014 Sb., o zdravotnických prostředcích a o změně zákona č. 634/2004 Sb., o správních poplatcích, ve znění pozdějších předpisů (dále jen "zákon o zdravotnických prostředcích") v případě změny údajů uvedených v registraci je výrobce, zplnomocněný zástupce, dovozce, distributor, osoba provádějící servis, zadavatel klinické zkoušky nebo notifikovaná osoba povinna do 30 dnů Ústavu ohlásit změnu těchto údajů elektronicky prostřednictvím Registru zdravotnických prostředků. Ohlášení změny údajů musí obsahovat registrační číslo přidělené Ústavem a aktualizaci údajů, které se změnily.

### **Ohlášení změny údajů není zpoplatněno.**

Podle tohoto návodu postupujte, chcete-li podat změny týkající se registračních údajů osoby s **platnou registrací**.

**UPOZORNĚNÍ: Nelze podat nové ohlášení změny činnosti v okamžiku, kdy na daný předmět změny je podané jiné ohlášení, které není ze strany SÚKL dosud vyřízeno.**

### **Přihlášení do systému:**

- **1)** Ve svém internetovém prohlížeči (nejlépe Microsoft Internet Explorer 9, 10, 11 nebo Mozilla Firefox) si otevřete stránku [www.rzpro.cz](http://www.rzpro.cz).
- **2)** Zhruba v polovině stránky uvidíte hypertextový odkaz s názvem "Vstup pro Oznamovatele a odborníky Zde ". Na nápis klikněte myší.

Vstup pro Oznamovatele a odborníky Zde

**3)** Zobrazí se Vám následující stránka s nutností přihlášení k Vašemu uživatelskému účtu. Vyplňte údaje, které jste obdrželi v e-mailu. Uživatelské jméno bývá většinou složené z prvních šesti písmen Vašeho příjmení a z prvního písmene Vašeho jména.

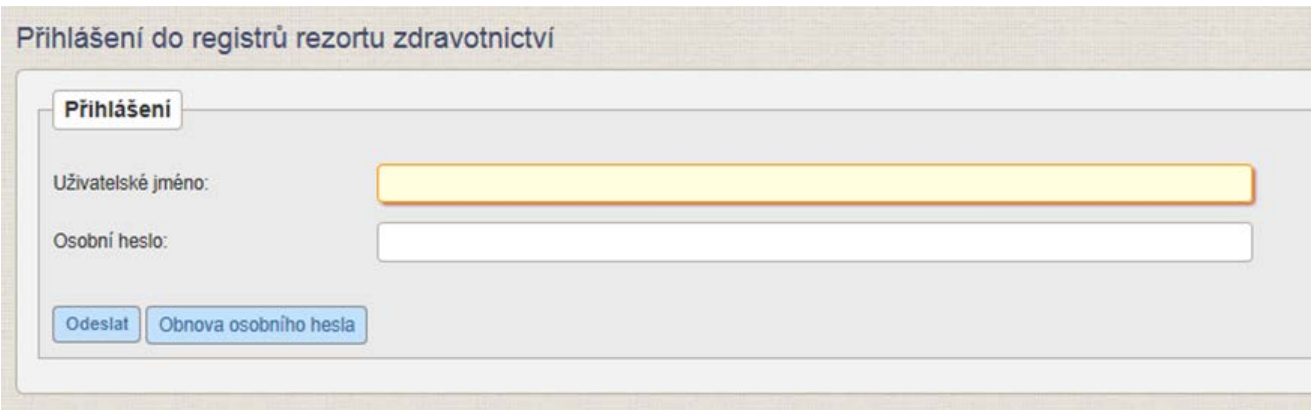

**4)** Po vyplnění požadovaných údajů klikněte na tlačítko "Odeslat". V tuto chvíli kontrolujte svůj mobilní telefon, respektive e-mail, na který Vám bude zaslán jednorázový kód. Jednorázový kód má omezenou platnost. V případě vypršení jeho platnosti je nutné kliknout na tlačítko "Zpět na odeslání jednorázového kódu".

#### Zobrazí se Vám stránka: **5)**

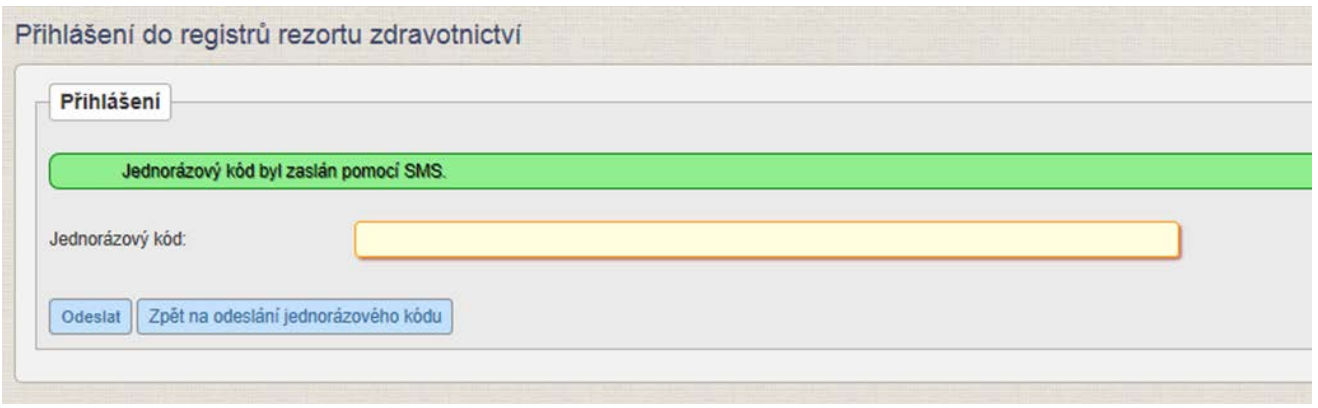

V zeleném rámečku také může být slovo SMS nahrazeno slovem e-mail. To podle toho, jaký jste nastavili přihlašovací kanál.

- Na Vaše telefonní číslo přijde v krátké době jednorázový kód. Kód přepište do pole "Jednorázový kód" a klikněte na tlačítko "Odeslat". **6)**
- Zobrazí se Vám následující stránka. Na stránce klikněte na zelený rámeček s nápisem "RZPRO". **7)**

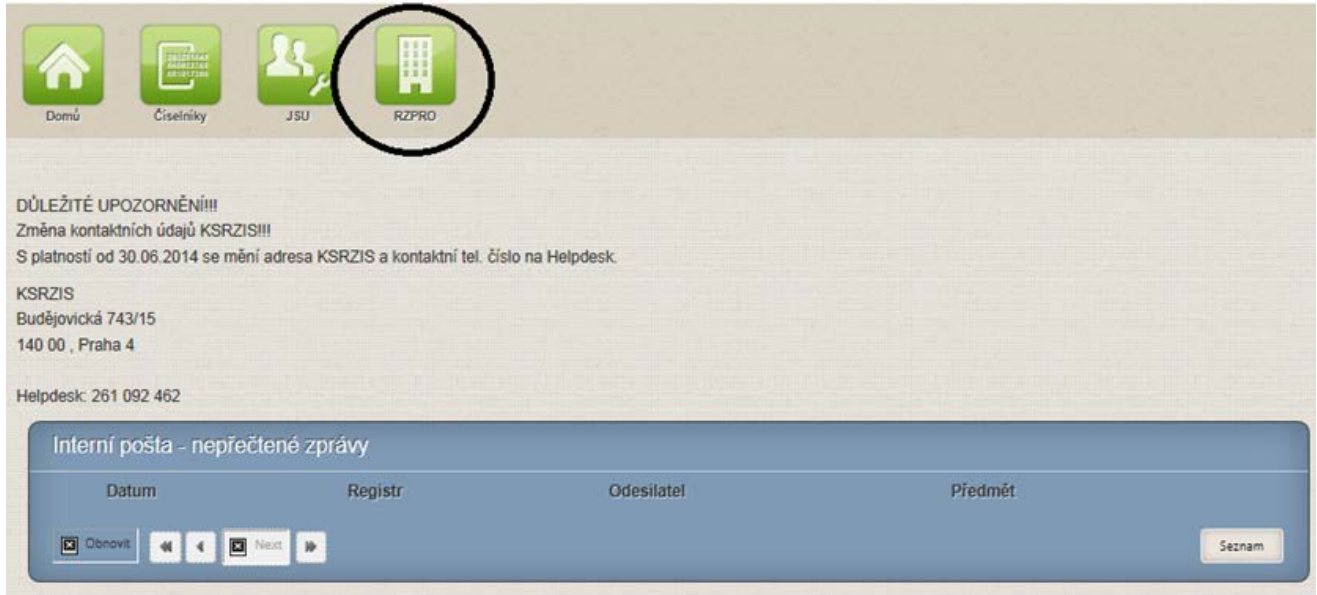

Zobrazí se Vám následující stránka. Na stránce klikněte na zelený rámeček s nápisem "Osoba". **8)**

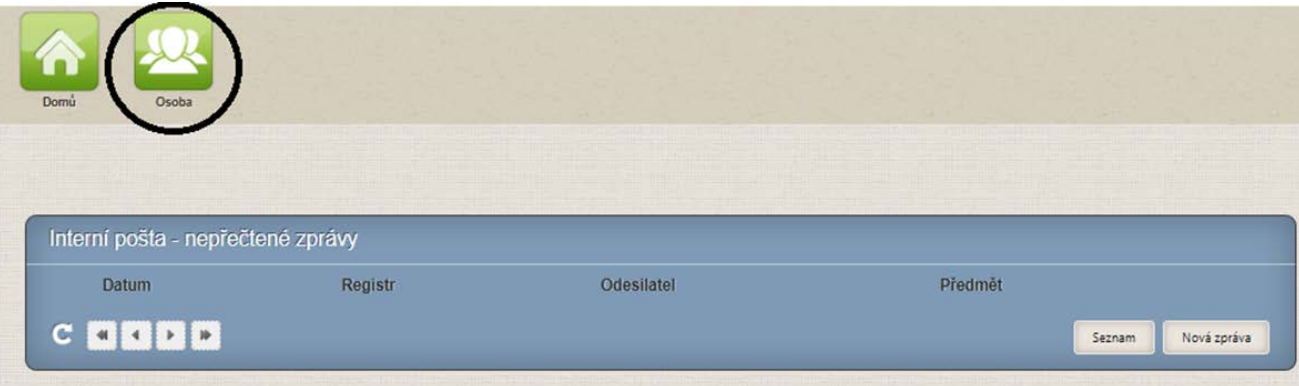

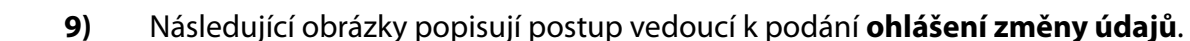

Ohlášení změny osoby slouží k provedení změny v identifikačních údajích osoby nebo v registrovaných činnostech (včetně změn v doplňkových informací u jednotlivých činností). Je možné měnit identifikační údaje o osobě, údaje ve stávajících činnostech, případně smazat registrovanou činnost, ale nelze přidávat další činnosti. V případě, že chcete ohlásit další činnost postupujte v souladu s Manuálem č. 1 – První přihlášení do Registru zdravotnických prostředků a ohlášení osoby nebo činnosti bod 14 – 23.

Vyplnění formuláře ohlášení změny údajů:

 $\bigcirc$  SÚKL

Stiskněte tlačítko "ohlášení změny údajů".

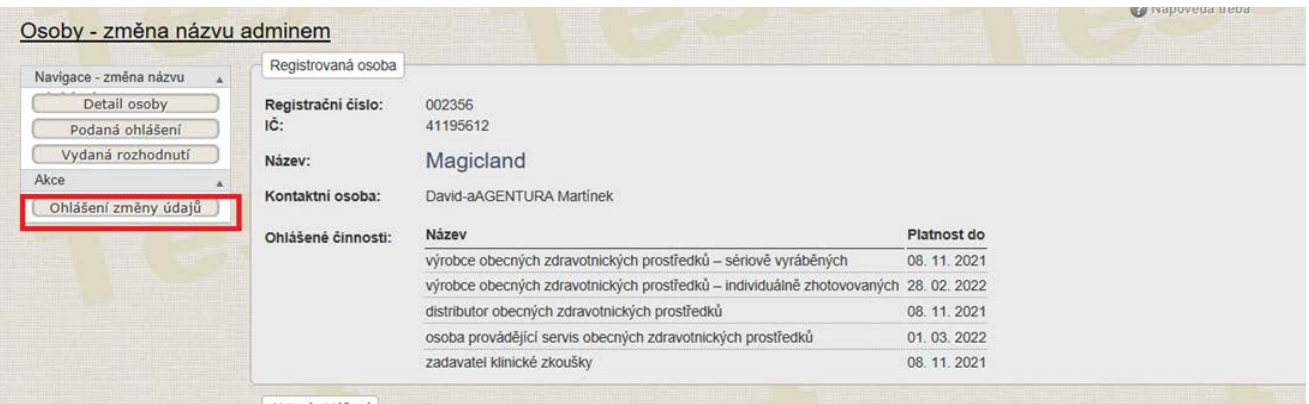

Funkce vytvoří nový formulář ohlášení (typ žádosti je rovněž "Ohlášení změny údajů osoby"), které je naplněno stávajícími registračnímu údaji a uloží se v systému ve stavu "Editace".

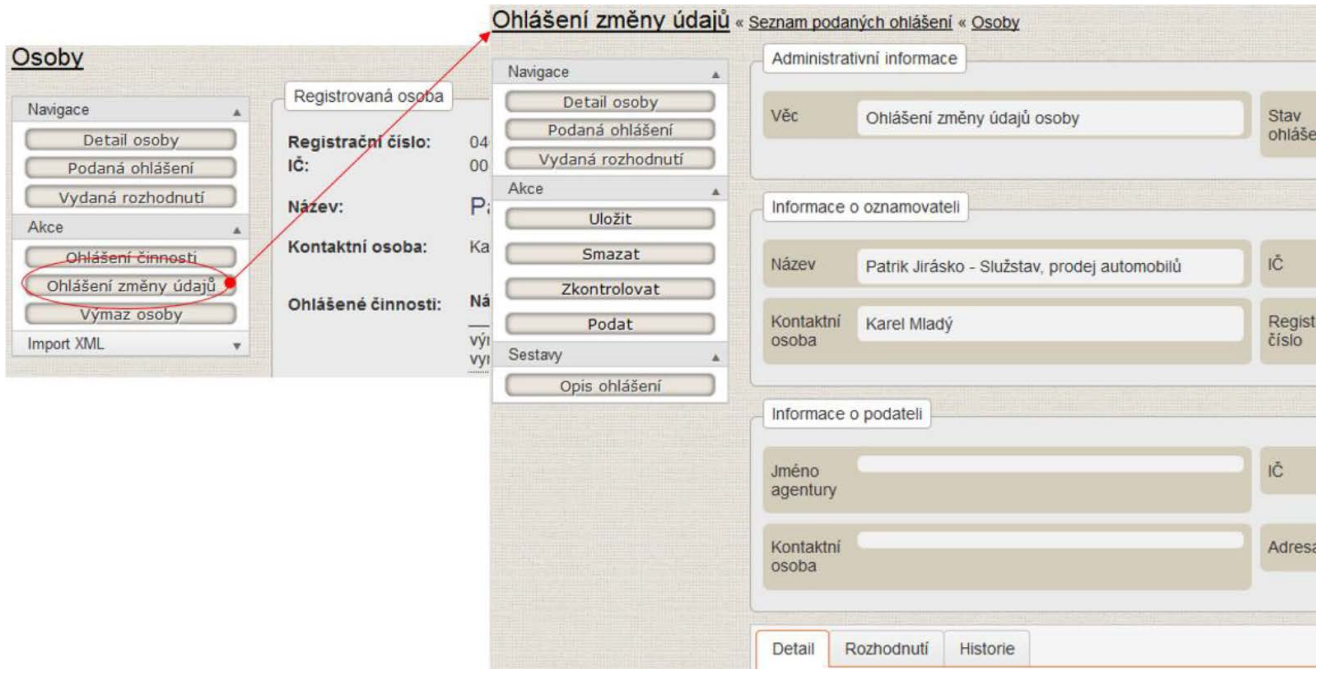

Upravte pouze ta pole ohlášení, u kterých chcete ohlásit změnu, ostatní ponechejte předvyplněná beze změny. Změnu zvolených údajů je možno provést po stisknutí tlačítka "Změnit" u jednotlivých polí v ohlášení.

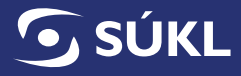

Stisknutím libovolného tlačítko "Změnit" je změna daného údaje zaktivována – tlačítko zezelená.

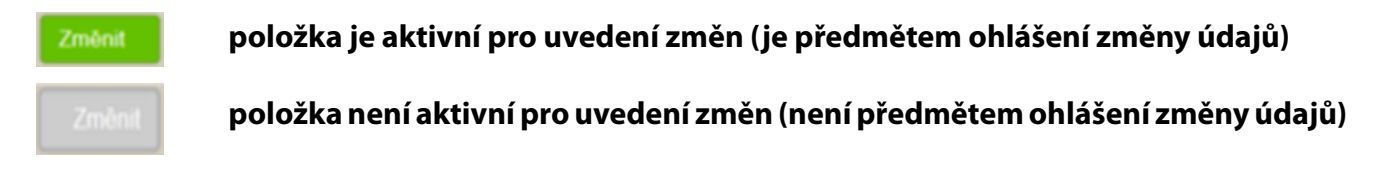

Ve vytvořeném formuláři ohlášení změny údajů se zobrazí pole "**Předmět změny**" – toto pole slouží k uvedení souhrnné informace o provedených změnách.

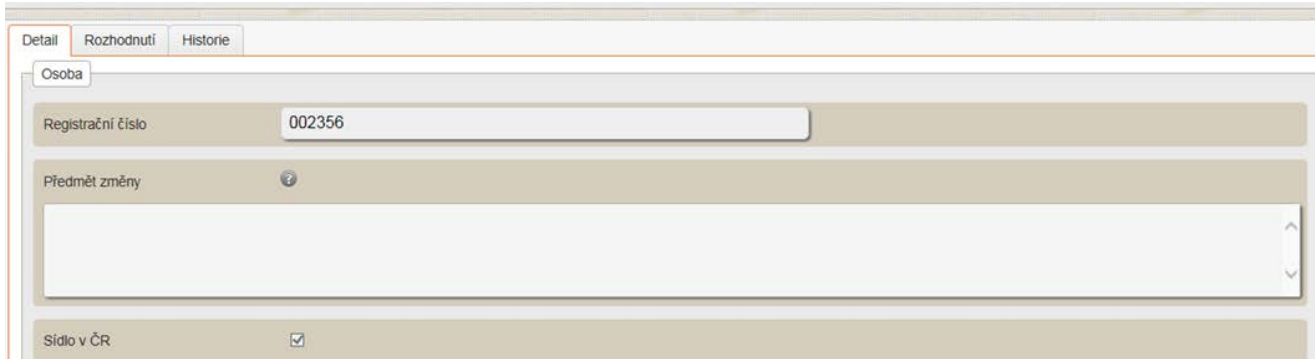

Chcete-li nahlásit změnu provedenou v Registru osob (dále jen "ROS") **tj. změnu údaje o názvu, adrese ohlašovatele** – postupujte podle bodu č. 10

Chcete-li změnit **adresu sídla ohlašovatele** – postupujte podle bodu č. 11

Chcete-li změnit **údaje o kontaktní osobě** (jméno, příjmení, telefon, e-mail) – postupujte podle bodu č. 12

Chcete-li změnit **údaje o názvu společnosti** – postupujte podle bodu č. 13

Chcete-li změnit **údaje o webu** – postupujte podle bodu č. 14

Chcete-li si **zobrazit Vámi podaná veškerá ohlášení** – postupujte podle bodu č. 30 Chcete-li **vzít** již v minulosti podané **ohlášení zpět** – postupujte podle bodu č. 31 Chcete-li změnit **údaje o Vámi ohlášených činnostech** – postupujte podle bodu č. 15 – č. 28

Chcete-li **smazat činnosti** – postupujte podle bodu č. 15, 16 a č. 29

Pro činnost osoba provádějící servis: (nejprve rozbalte činnost osoba provádějící servis – viz bod č. 15)

- Chcete-li **přidat k servisovanému výrobci doklad o školení odborné údržby nebo oprav/autorizaci od výrobce** – postupujte podle bodu č. 15, 17 a č. 29
- Chcete-li **odebrat u servisovaného výrobce doklad o školení odborné údržby nebo oprav/autorizaci od výrobce** – postupujte podle bodu č. 15, 18 a č. 29
- Chcete-li u činnosti servis **odebrat výrobce** postupujete podle bodu č. 15, 19 a č. 29
- Chcete-li u činnosti servis **přidat výrobce** postupujete podle bodu č. 15, 20 a č. 29
- Chcete-li u činnosti servis **změnit údaje o servisovaném výrobci** (obchodní firmu nebo název osoby a adresu jejího sídla, změna příloh – dokladů o školení odborné údržby a oprav/autorizací od výrobců) – postupujte podle bodu č. 15, 21 a č. 29

Pro činnost výrobce individuálně zhotovených ZP: (nejprve rozbalte činnost výrobce individuálně zhotovených ZP – viz bod č. 15)

Chcete-li u činnosti výrobce individuálně zhotovených ZP **smazat generickou skupinu** – postupujte podle bodu č. 15, 22 a č. 29

Pro činnost zplnomocněný zástupce: (nejprve rozbalte činnost zplnomocněný zástupce – viz bod č. 15)

- Chcete-li u činnosti zplnomocněný zástupce **smazat zastupovaného výrobce** postupujte podle bodu č. 15, 26 a č. 29
- Chcete-li u činnosti zplnomocněný zástupce **přidat zastupovaného výrobce** postupujte podle bodu č. 15, 27 a č. 29
- Chcete-li u činnosti zplnomocněný zástupce **upravit údaje o zastupovaném výrobci** (jméno, obchodní firmu nebo název osoby a adresu jejího sídla) – postupujte podle bodu č. 15, 28 a č. 29
- **10)** Chcete-li nahlásit změnu provedenou v ROS (změna názvu, sídla), vygenerujte formulář pro ohlášení změny údajů. Změněné údaje se automaticky vyplní do formuláře a původní údaj je vypsán červeně pod měněným polem. RZPRO je napojeno na ROS a dojde-li ke změně těchto údajů v ROS, promítnou se změny automaticky do formuláře pro ohlášení změny údajů. Při změně IČ se změna nepromítne a je nutné ji vypsat do pole předmět změny.

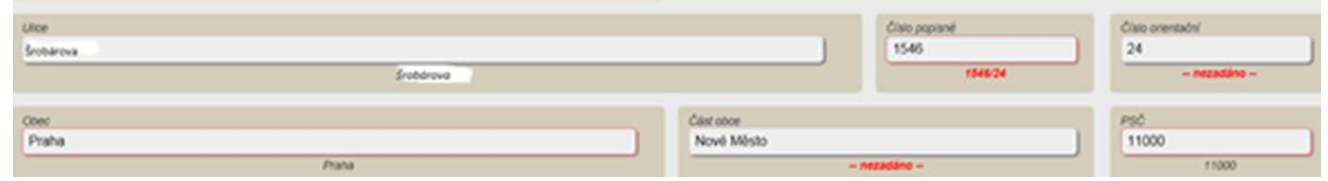

**11)** a) Chcete-li nahlásit změnu adresy sídla v České republice, která byla změněna v ROS, vygenerujte formulář pro ohlášení změny údajů a postupujte dle bodu 10. Údaje, které byly změněny v ROS se automaticky natáhnou do předmětných polí RZPRO a původní údaje jsou uvedeny červeným písmem pod polem, kde došlo ke změně.

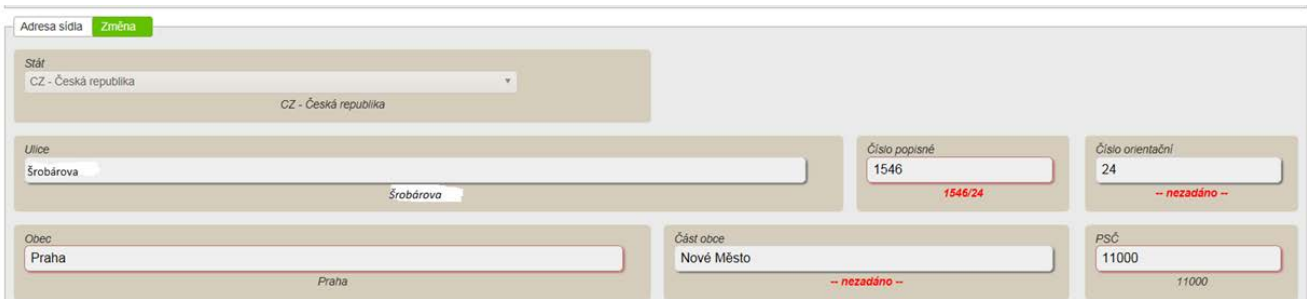

b) Chcete-li změnit adresu sídla, bez ověření v ROS, postupujte podle následujících pokynů. Stiskněte tlačítko "Změnit".

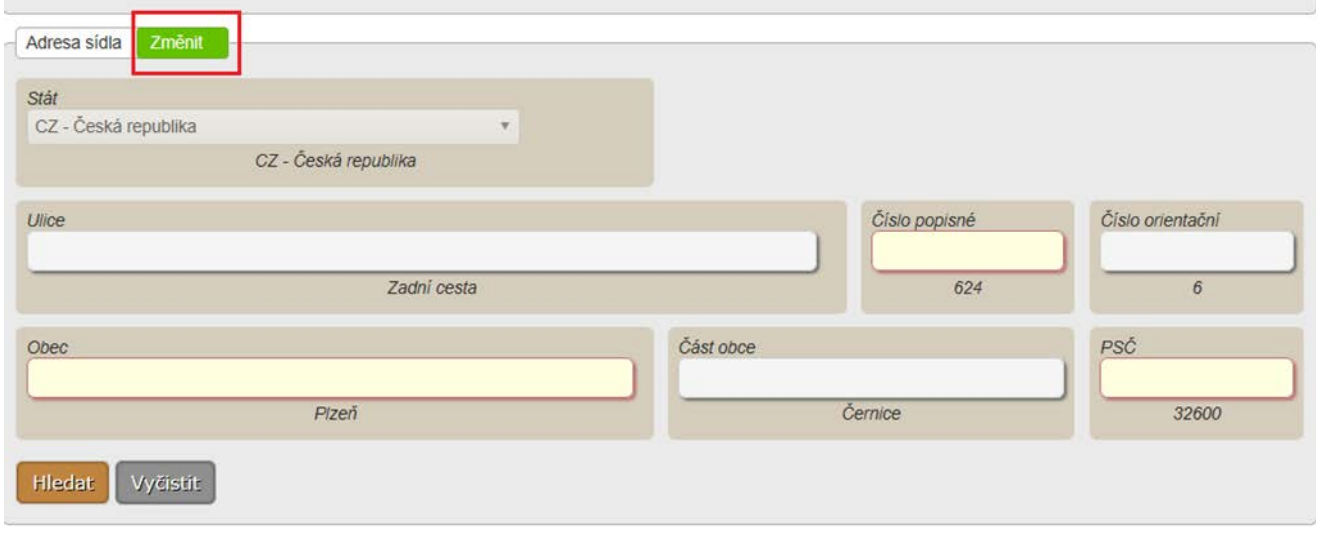

Budete-li měnit celou adresu, stiskněte tlačítko "Vyčistit" a pole k vyplnění budou promazána. V opačném případě změňte jen určitá pole adresy.

Při zadávání adresy je doporučeno postupovat v následujícím pořadí:

- Nejprve vyplnit pole "Stát", poté
- obec
- ulice (pokud je obec rozlišuje)
- číslo popisné (domovní) nebo číslo orientační

Při vložení prvních písmen v poli "Obec" vyberete za pomoci našeptávače příslušnou obec. Pro tuto obec vyberete z nabídky ulici, opět využíváte našeptávače, který vám ukazuje již jen ulice v zadané obci. Pokud obec ulice neobsahuje, tento krok přeskočíte. Doplníte číslo popisné nebo orientační.

Po vyplnění známých údajů v adrese dojde k vyhledání v RUIAN (RUIAN = Registr územní identifikace, adres a nemovitostí), případně vyhledání opakovaně spustíte tlačítkem Hledat. V horní části sekce Adresa sídla se zobrazí "Adresa byla úspěšně nalezena v RUIAN" a zbývající pole se automaticky doplní z RUIAN.

Pokud k dohledání adresy nedojde, objeví se zpráva:

· Upřesněte hledání adresy.

V tom případě je zadání nepřesné, je vhodné doplnit část obce, upřesnit typ čísla domovního a zkusit hledání znovu.

Pokud adresa podle zadání nebyla nalezena, objeví se zpráva:

● Adresa nebyla dohledána v RUIAN.

V dalším postupu je vhodné nejisté údaje umazávat, případně začít znovu a využít nabídky z našeptávačů. Po úspěšném zadání údajů se objeví zpráva:

Adresa byla úspěšně nalezena v RUIAN.

V případě, že adresa leží mimo území ČR, jsou ve formuláři zobrazena stejná pole, ale není k dispozici našeptávání údajů, ani nelze správnost zadání adresy ověřit pomocí stisknutí tlačítka "Hledat".

**12)** Chcete-li změnit údaje o kontaktní osobě, stiskněte tlačítko "Změnit" u položky "Kontaktní osoba" – tlačítko zezelená – rozvine se část formuláře s kontaktní osobou – vyplňte pouze údaje, které se budou měnit. Tlačítko "změnit" naleznete ve formuláři ohlášení změny údajů v části pod údaji o adrese sídla.

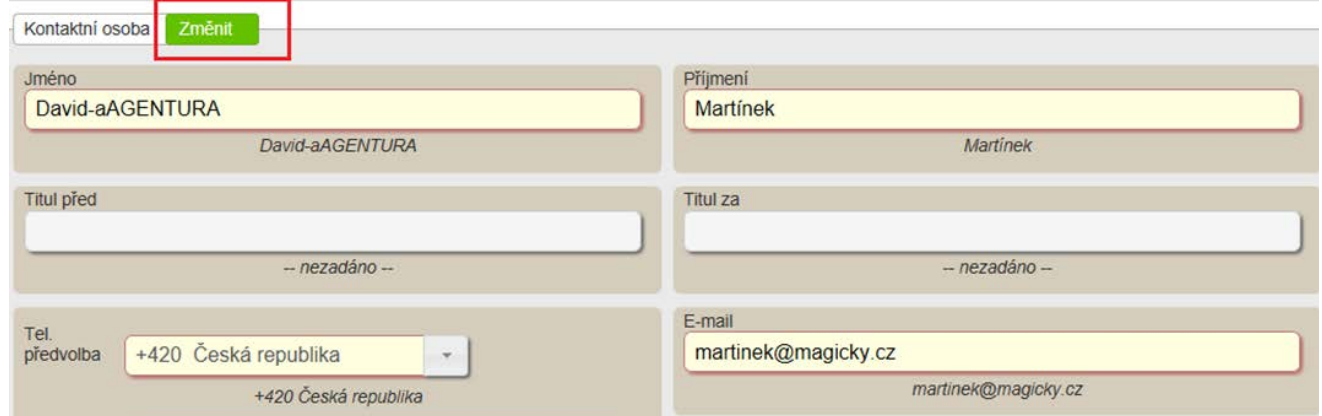

**13)** Chcete-li změnit název společnosti, stiskněte tlačítko "Změnit" u položky Název a vyplňte nový údaj.

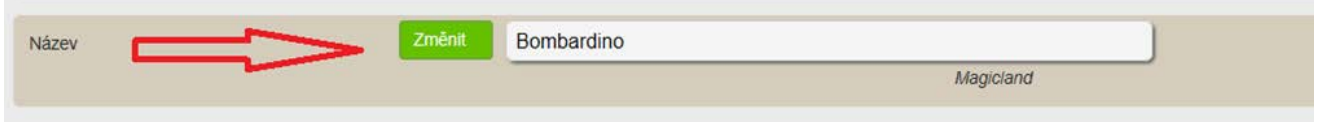

**14)** Chcete-li změnit údaje o webu, stiskněte tlačítko "Změnit" u položky Web a vyplňte nový údaj.

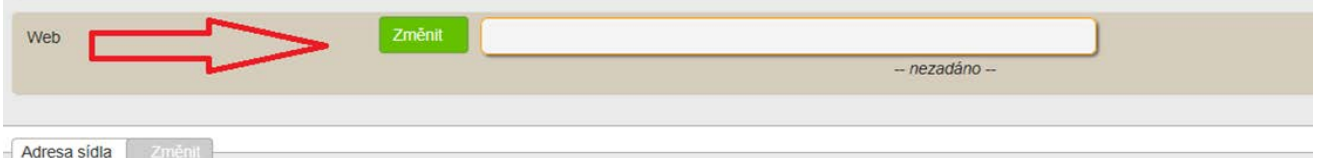

**15) Změny týkající se ohlášených činností**

Rozklikněte činnost, která bude měněna**.**

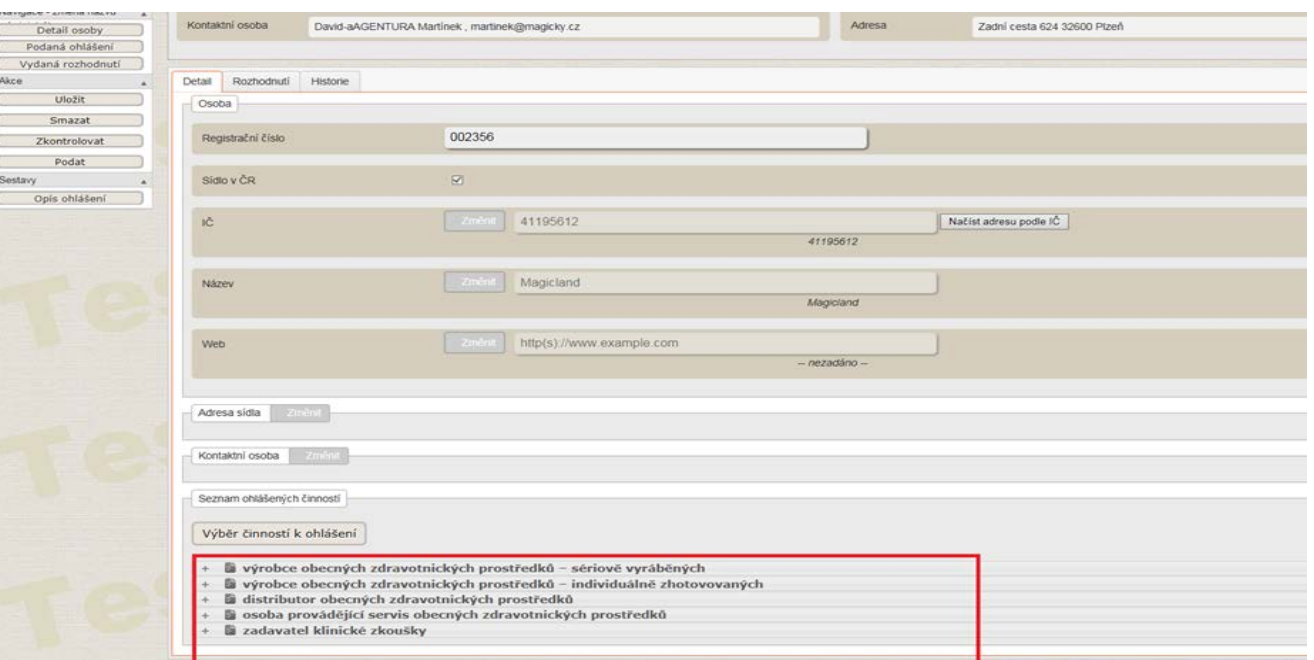

**16)** Chcete-li smazat ohlášenou činnost (i), klikněte na tlačítko "Smazání činnosti" a potvrďte tlačítkem "Smazat".

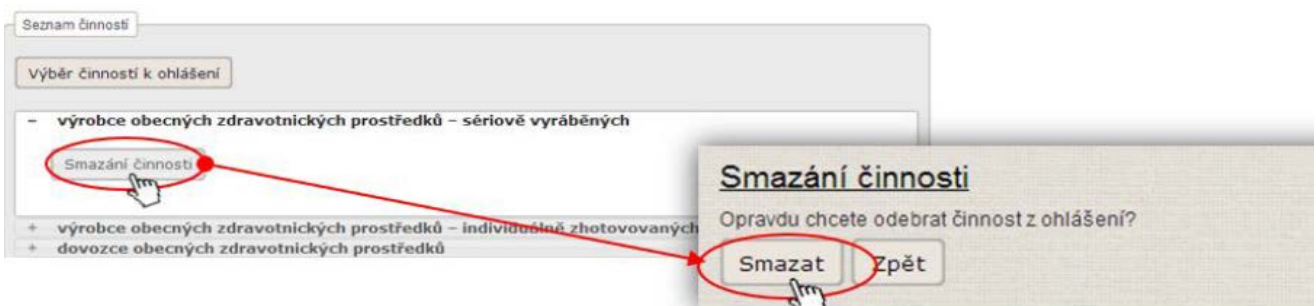

### Činnost bude označena jako smazaná.

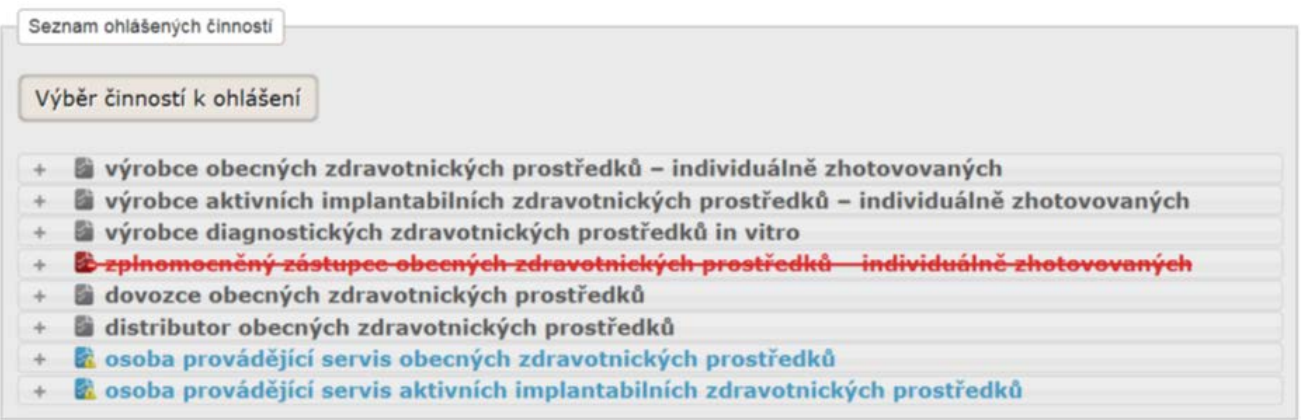

**Upozornění:** Výmaz všech činností způsobí automaticky výmaz osoby. Pokud výmaz osoby proběhne, osoba se musí znovu registrovat.

Modře jsou označeny činnosti, u kterých byly provedeny změny.

**17)** Chcete-li přidat k servisovanému výrobci doklad o školení odborné údržby nebo oprav/ autorizaci od výrobce, nejprve si rozbalte činnost osoba provádějící servis. Dále klikněte na řádek, kde se nachází výrobce, k němuž požadujete přidat přílohu (doklad o školení odborné údržby nebo práv/ autorizaci od výrobce).

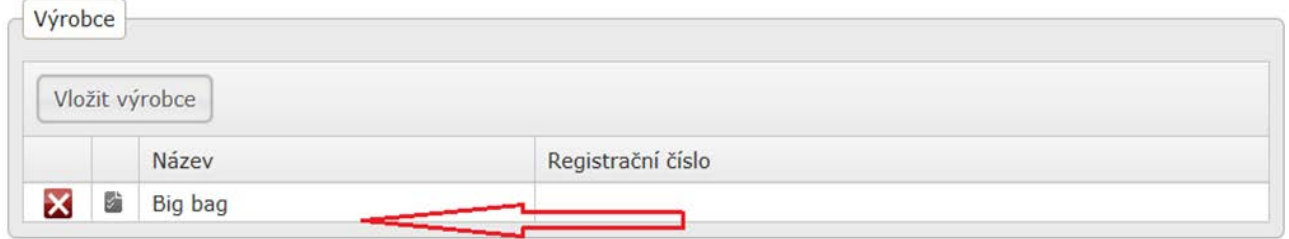

Poté stiskněte tlačítko "Nahrát přílohu". Následně se zobrazí informace o typu přílohy. Po stisknutí tlačítka "Vybrat" se objeví dialog pro vyhledávání a vložení vlastní přílohy. Výběr přílohy provedete pomocí standardního okna správce souborů Windows, tj. stisknete tlačítko "Vybrat" a z Vašeho počítače z umístění vyberete příslušný soubor (přílohu).

**Upozornění:** Pro vkládání příloh platí omezení na povolené formáty souborů příloh (doc, docx, rtf, pdf, odf, jpg, jpeg, xls a xlsx) a velikosti souborů příloh (50 MB).

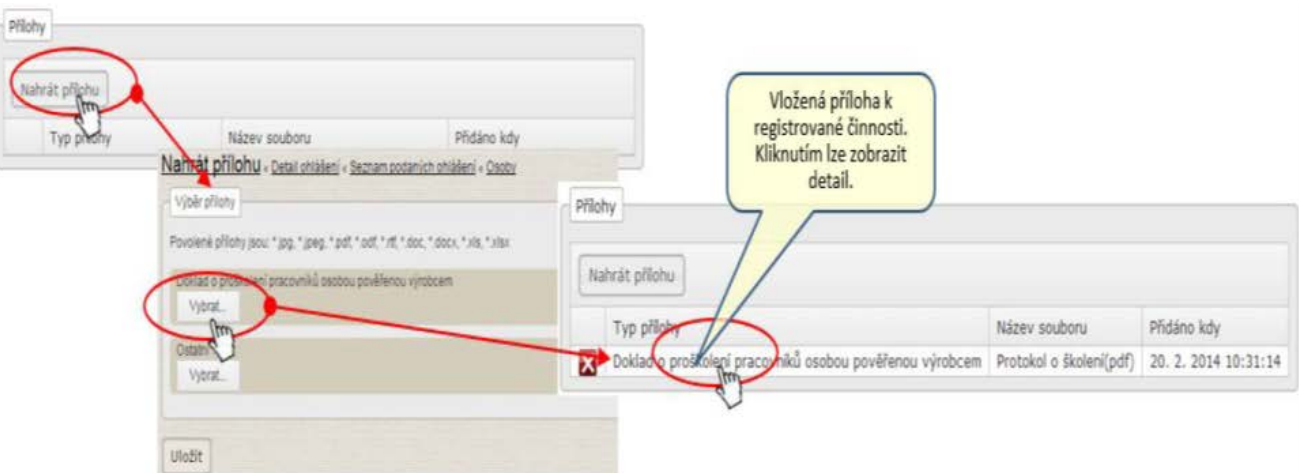

Pokud jste vybrali nesprávný soubor přílohy, je možné pomocí tlačítka "Odstranit" přílohu smazat ještě před uložením a vybrat soubor správný.

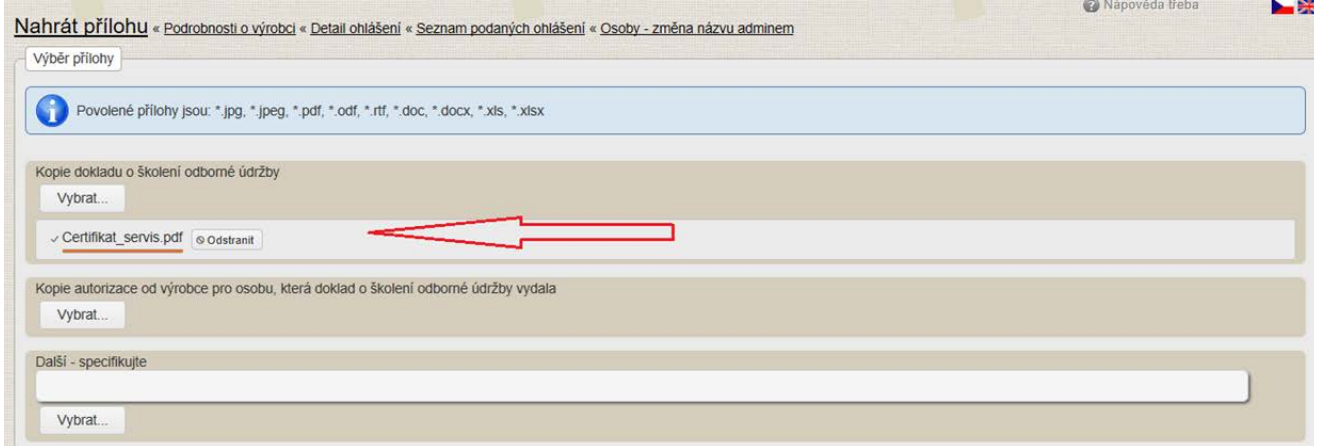

Po výběru přílohy se zobrazí úplný název souboru přílohy a tlačítko pro její uložení do formuláře ohlášení. Uložení vybrané přílohy do formuláře ohlášení provedete pomocí tlačítka "Uložit".

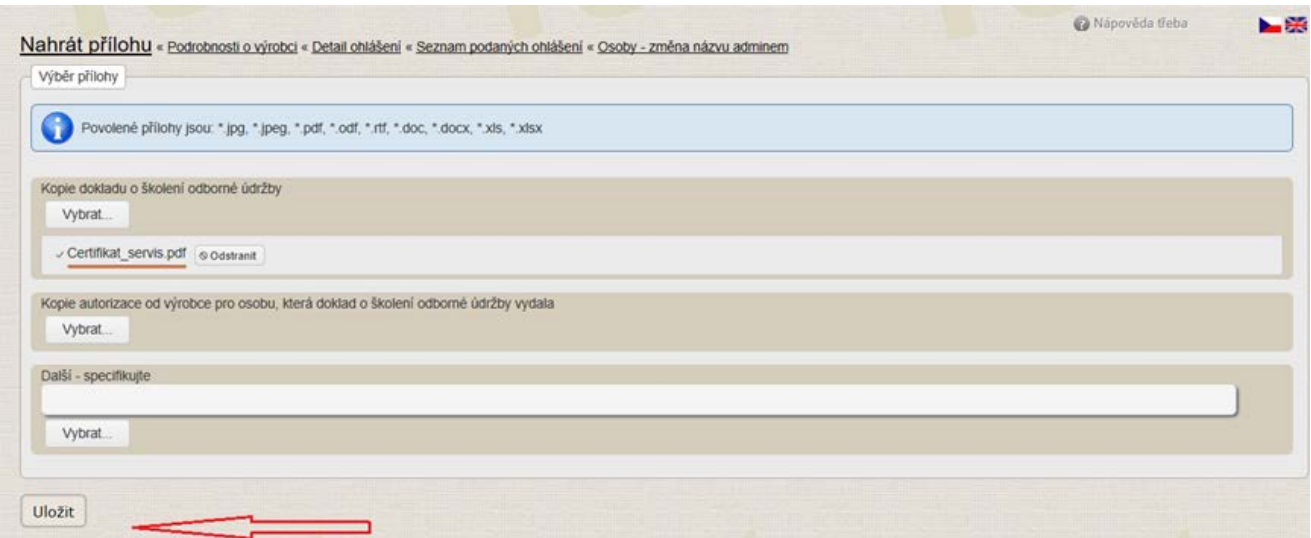

**18)** Chcete-li odebrat u servisovaného výrobce doklad o školení odborné údržby nebo oprav/autorizaci od výrobce, rozbalte nejprve činnost "osoba provádějící servis".

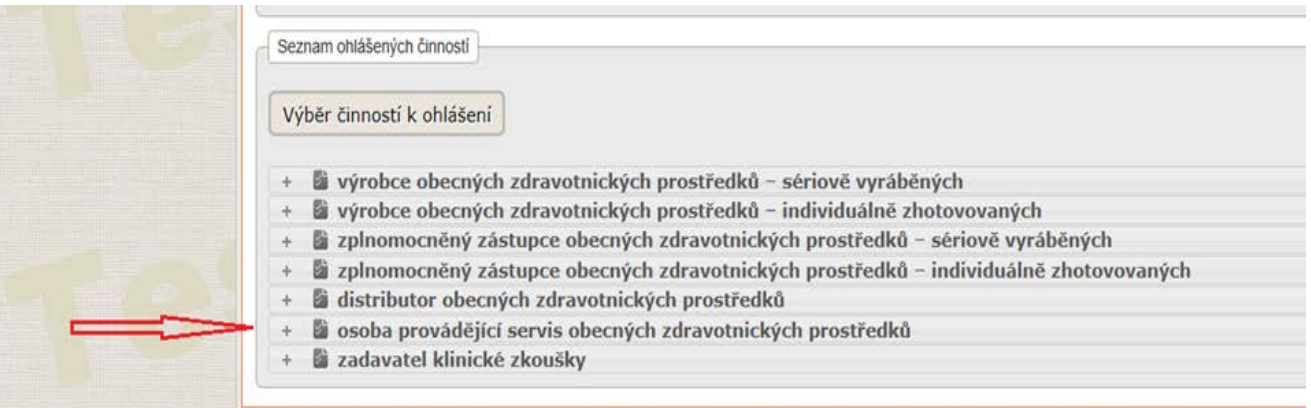

Klikněte na výrobce, kterého se odebrání příloh (dokladů o školení odborné údržby a oprav/ autorizace od výrobce) týká.

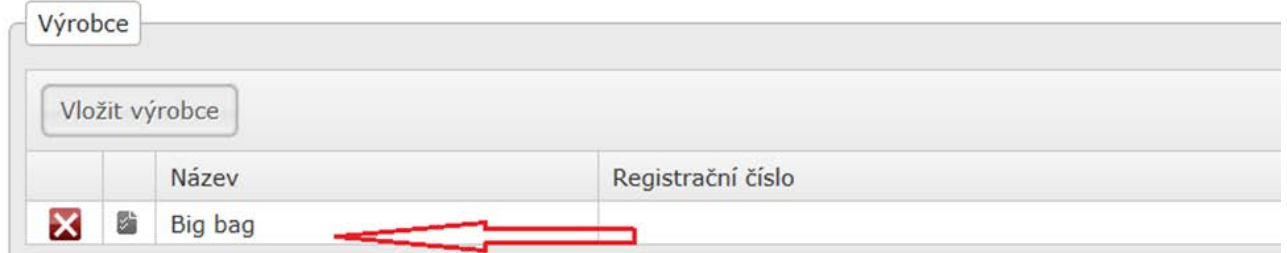

# Poté stiskněte tlačítko **v**u přiložené přílohy a potvrďte tlačítkem "Smazat".

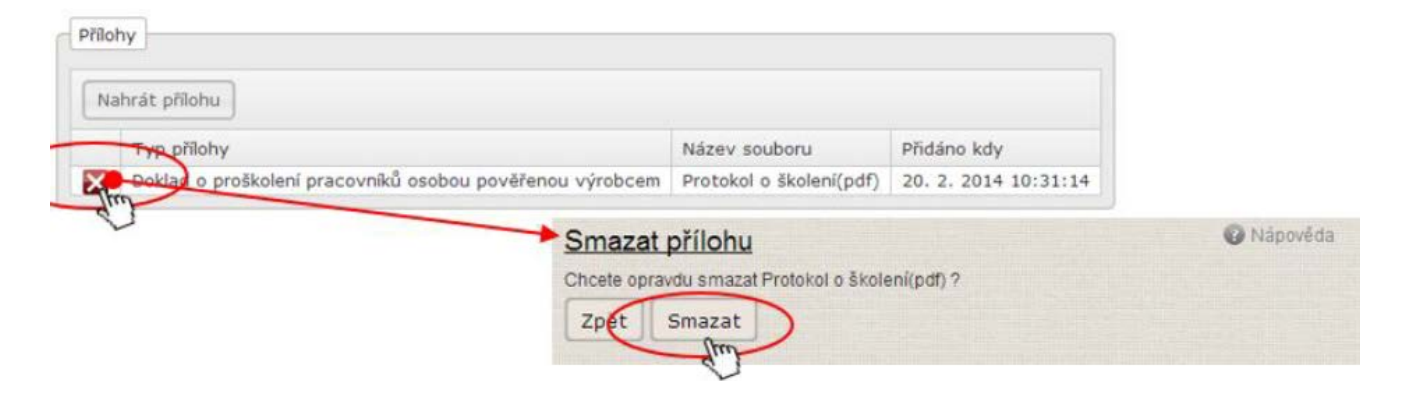

19) Chcete-li u činnosti osoba provádějící servis odebrat servisovaného výrobce, rozbalte činnost"osoba provádějící servis" a stiskněte červený křížek u výrobce, který má být odebrán.

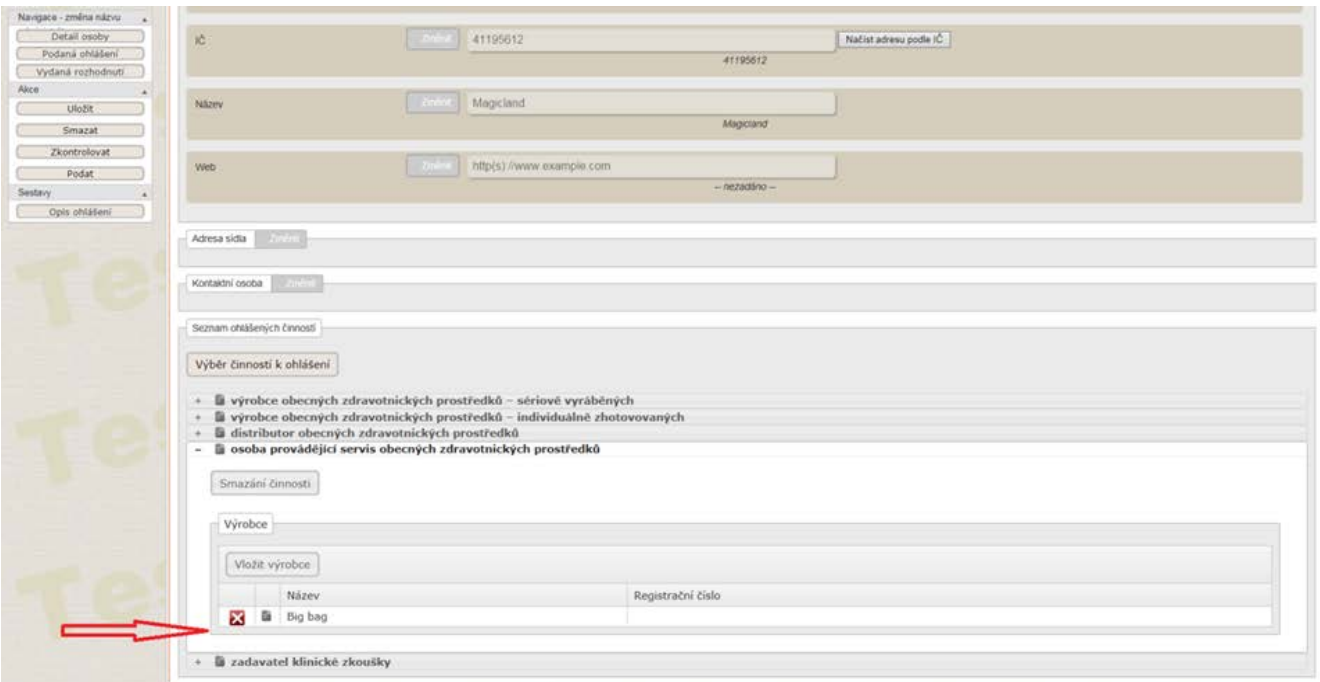

## Následně potvrďte smazání stisknutím tlačítka "Smazat".

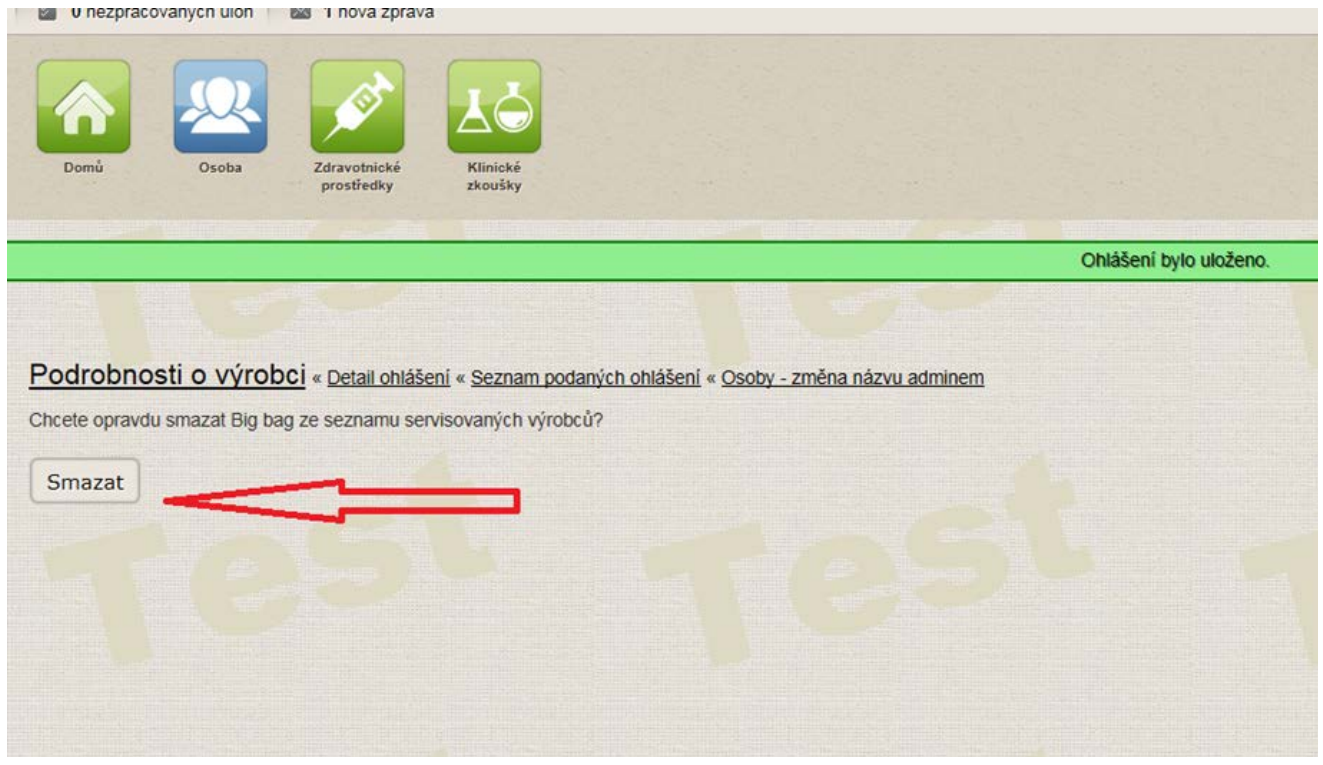

Smazaný výrobce je poté označen následovně:

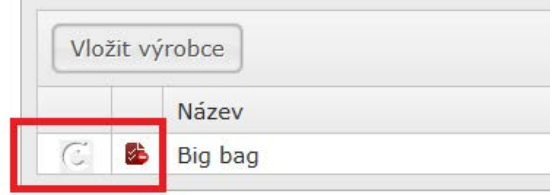

**20)** Chcete-li u činnosti osoba provádějící servis přidat servisovaného výrobce, rozbalte činnost "osoba provádějící servis" a stiskněte tlačítko "Vložit výrobce". U položky "Zadat registrovanou osobu" zaškrtněte Ano (bod 20.1) /Ne (bod 20.2) dle toho, zda budete vkládat osobu již registrovanou v RZPRO či nikoliv.

 $\overline{\textbf{S}}$  SÚKL

20.1 V případě, že budete vkládat osobu již registrovanou v RZPRO, zaškrtněte "Ano" u položky "Zadat registrovanou osobu".

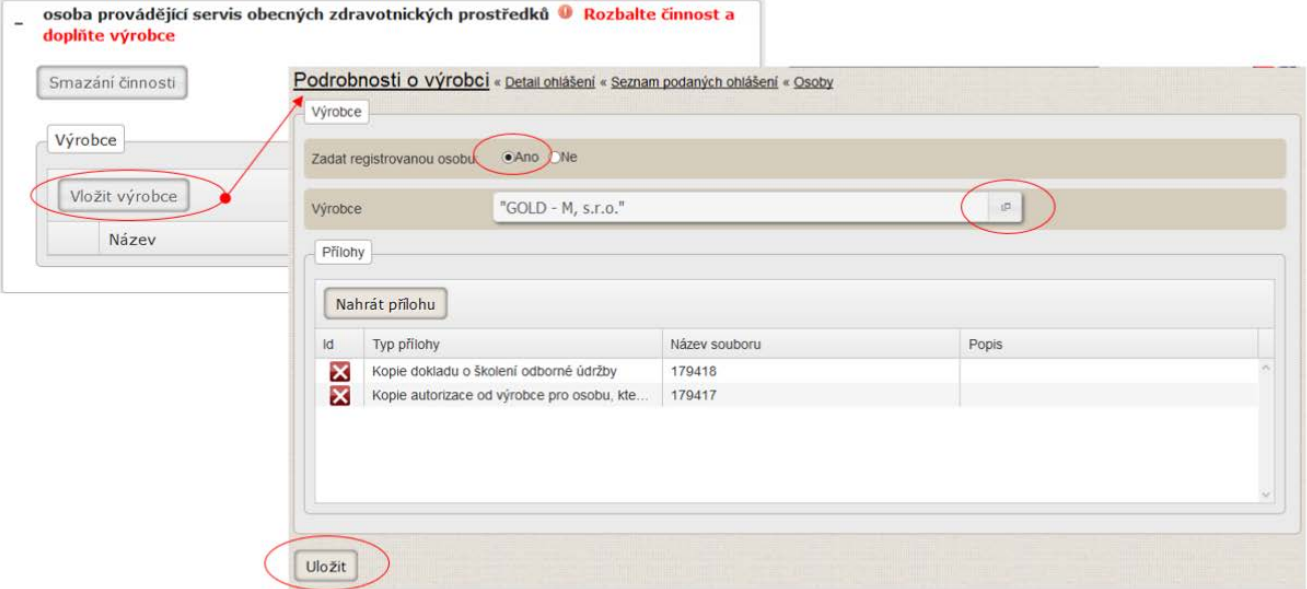

Poté stiskněte tlačítko "Změnit" u pole "Výrobce". Poté u položky "Výrobce" vyberte výrobce z nabízeného seznamu a stiskněte tlačítko "Vybrat".

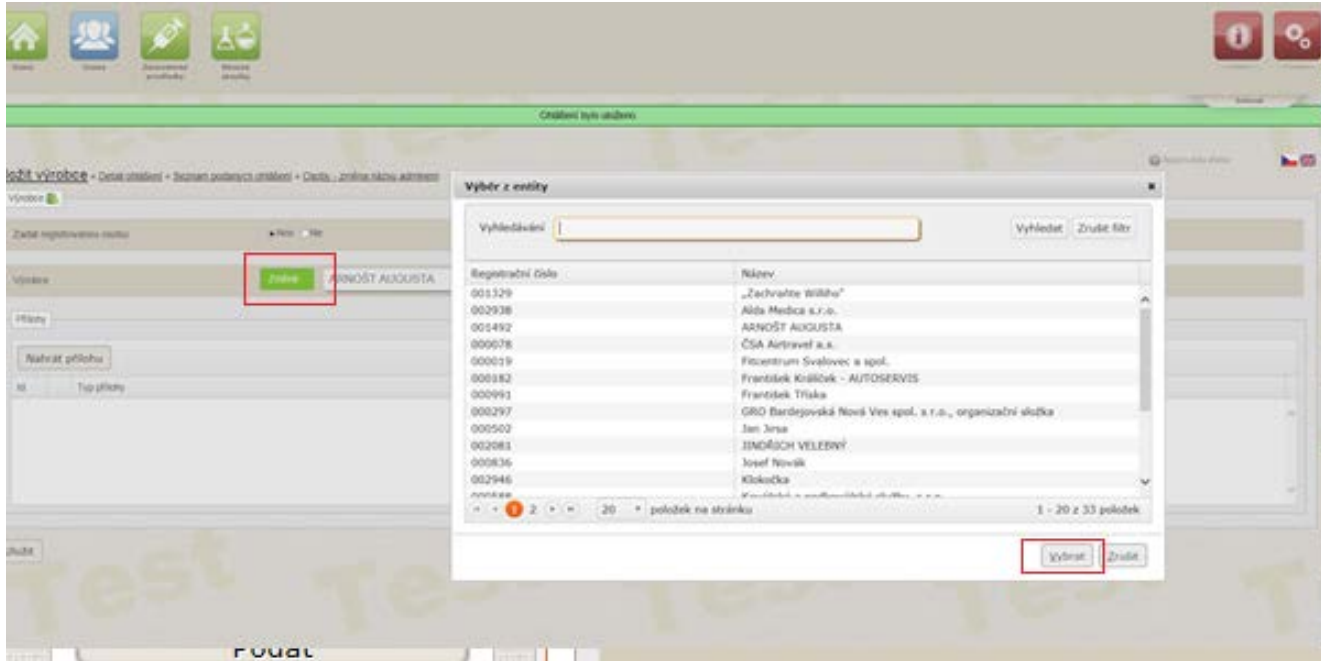

Dále nahrajte požadované přílohy (doklady o školení odborné údržby a oprav, popř. autorizace od výrobce, popř. další přílohy) stisknutím tlačítka "Vybrat".

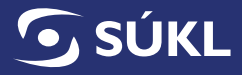

E.

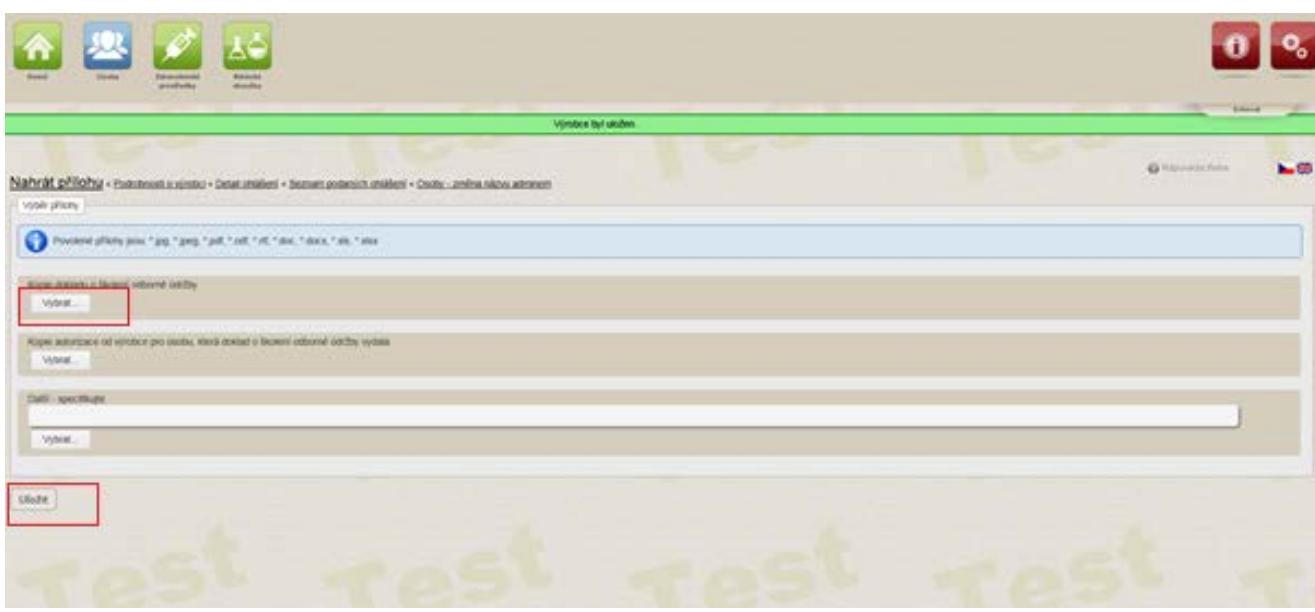

# Nahranou přílohu potvrďte stisknutím tlačítka "Uložit".

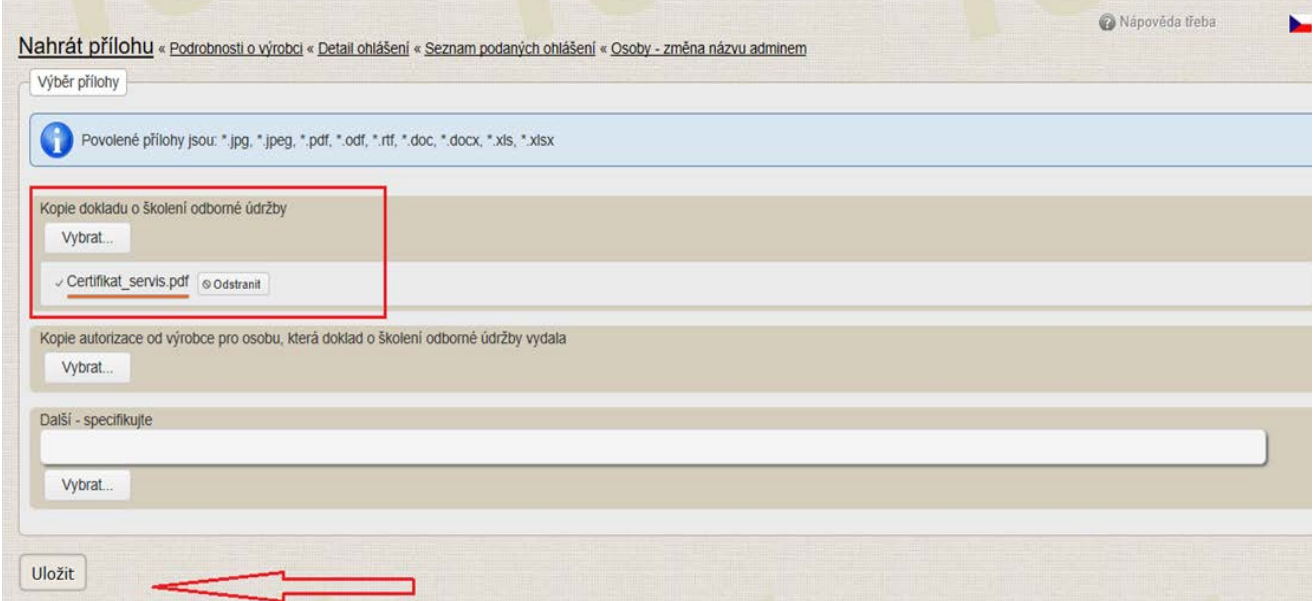

Po uložení příloh (dokladů o školení/autorizací od výrobce) je nutné zadaného výrobce potvrdit stisknutím tlačítka "Uložit".

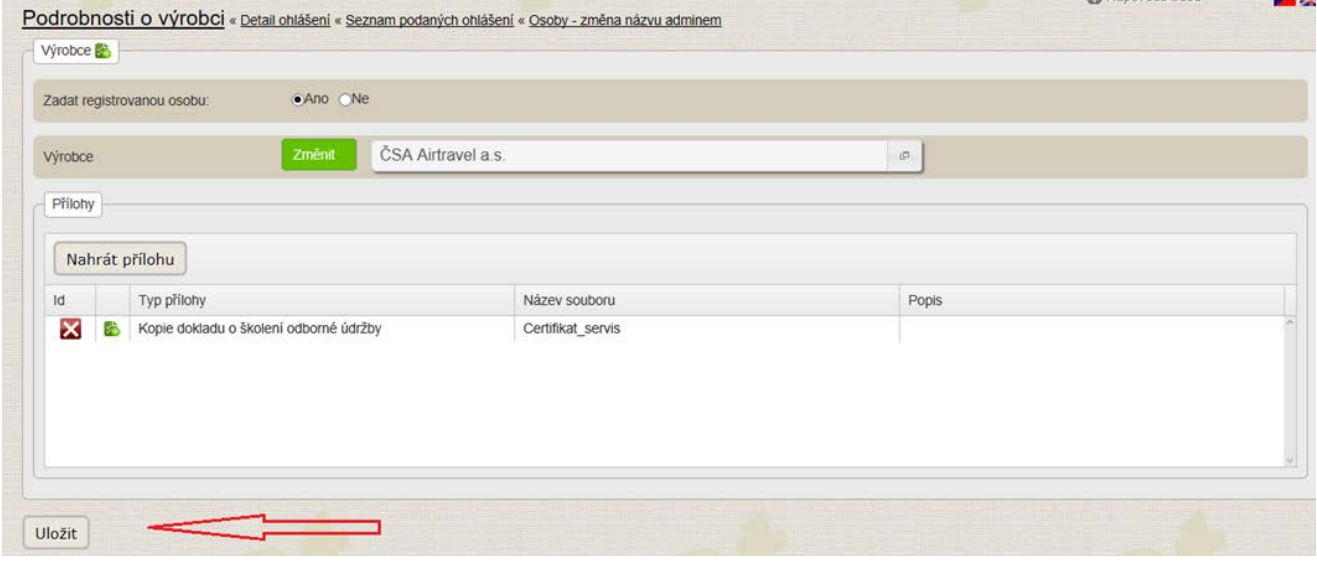

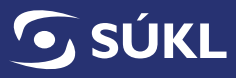

Přidaný výrobce je označen následovně:

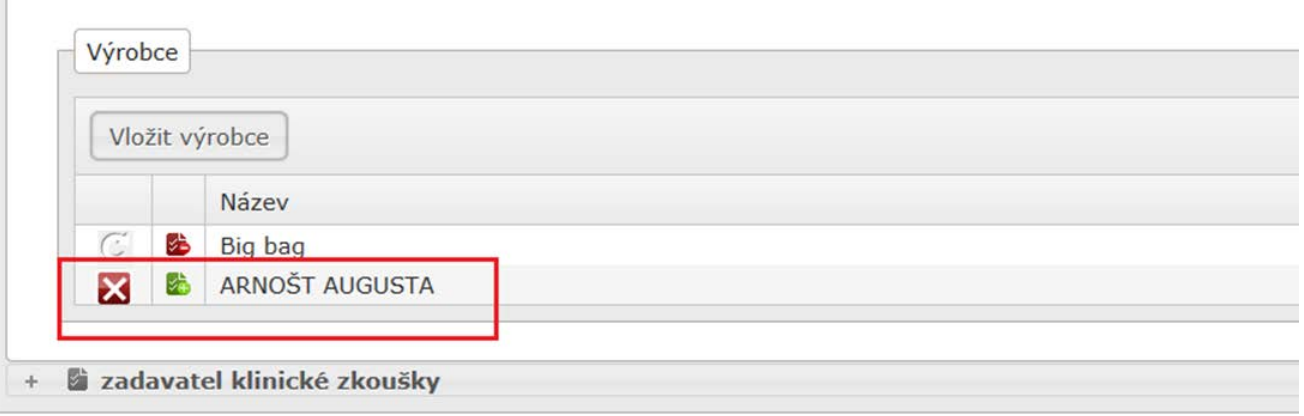

**Potřebujete-li vložit více jak jednoho výrobce, celý postup opakujte.**

20.2 V případě, že budete vkládat osobu dosud neregistrovanou v RZPRO, zaškrtněte "Ne" u položky "Zadat registrovanou osobu". Aktivujte tlačítko "Změnit", které zezelená a vyplňte název výrobce.

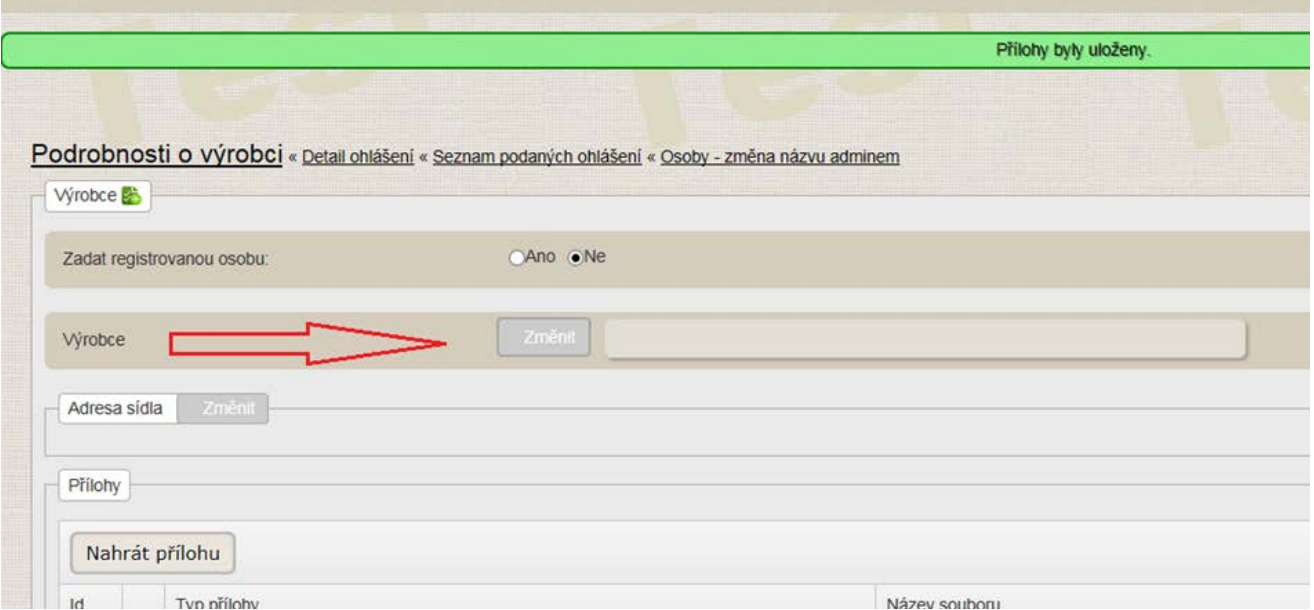

U položky "Adresa výrobce" aktivujte tlačítko "Změnit". Rozvine se okno pro vložení adresy výrobce (postupujte dle instrukcí k zadávání adresy viz. bod č. 11).

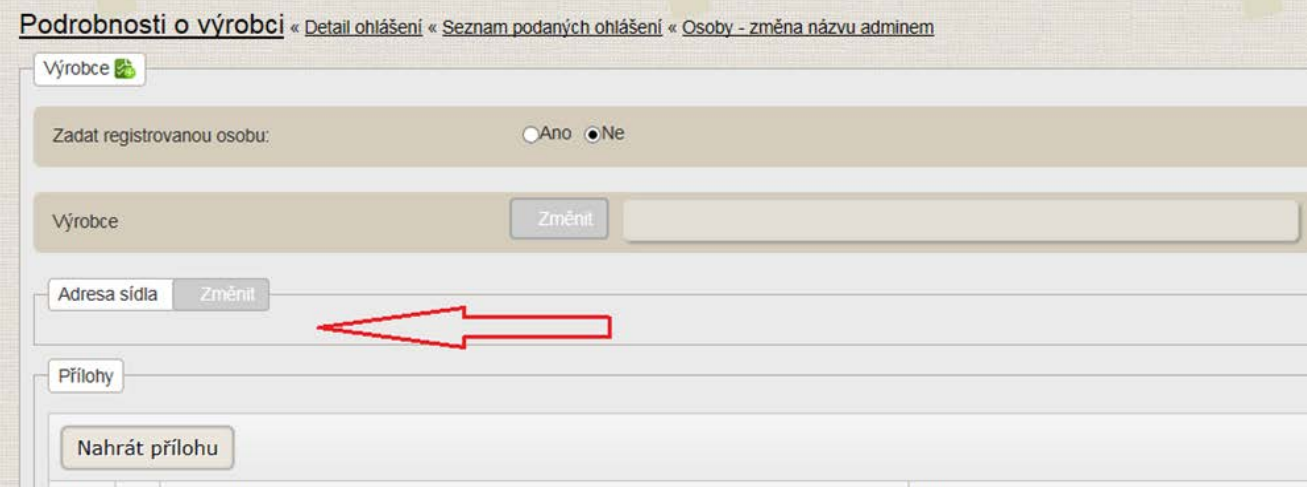

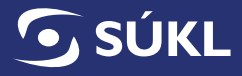

Dále nahrajte požadované přílohy (doklady o školení odborné údržby a oprav, popř. autorizace od výrobce, popř. další přílohy) stisknutím tlačítka "Vybrat".

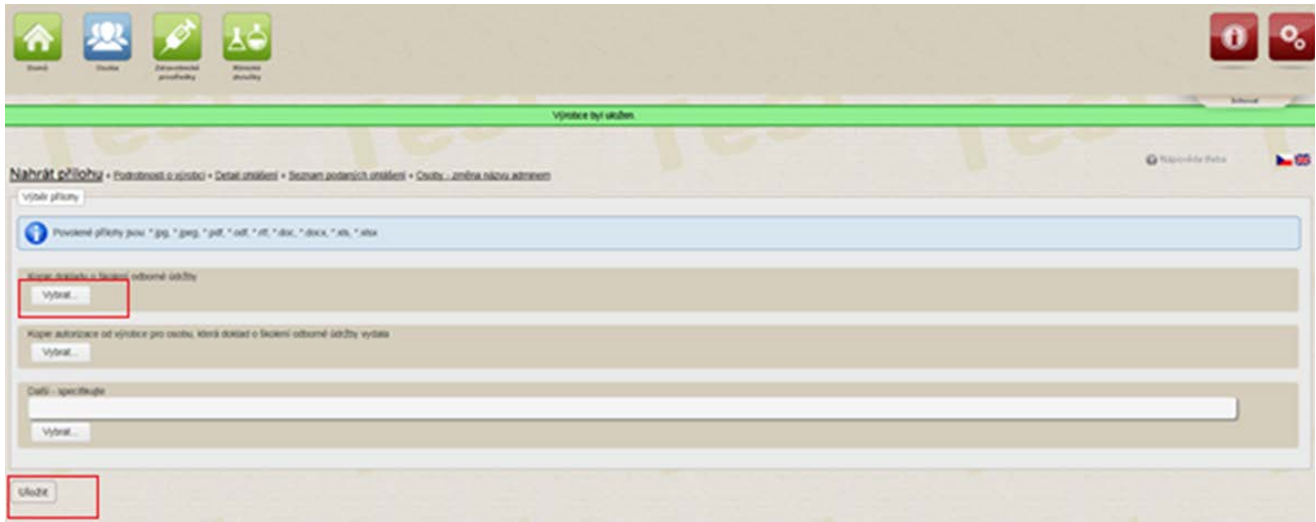

Nahranou přílohu potvrďte stisknutím tlačítka "Uložit".

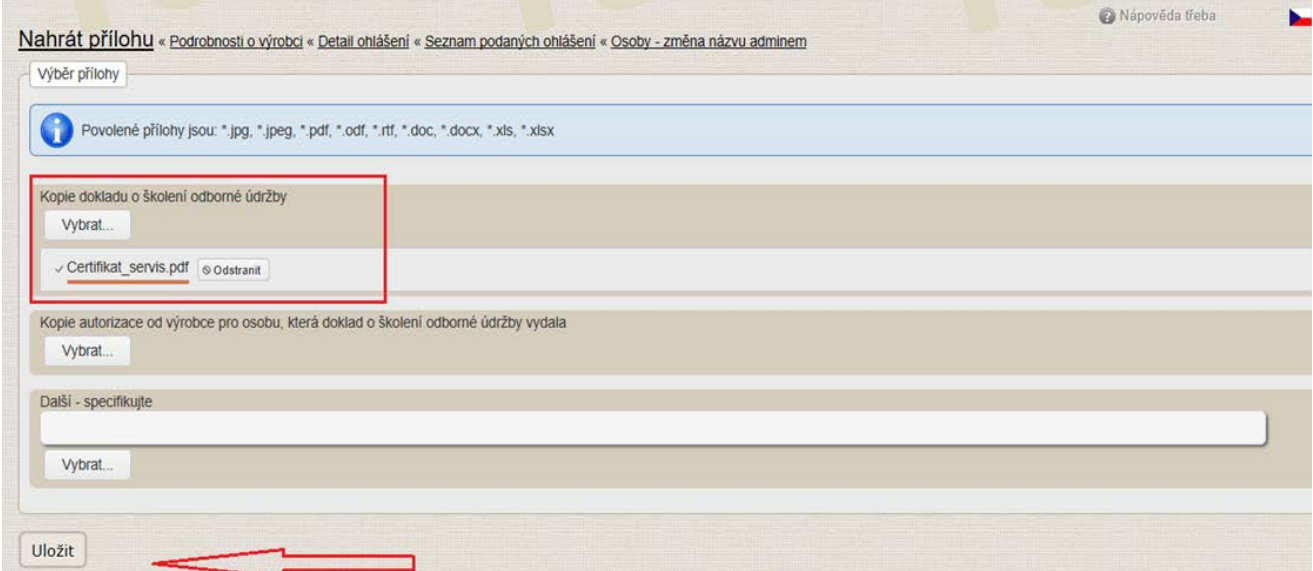

Poté je nutné stisknout tlačítko "Uložit".

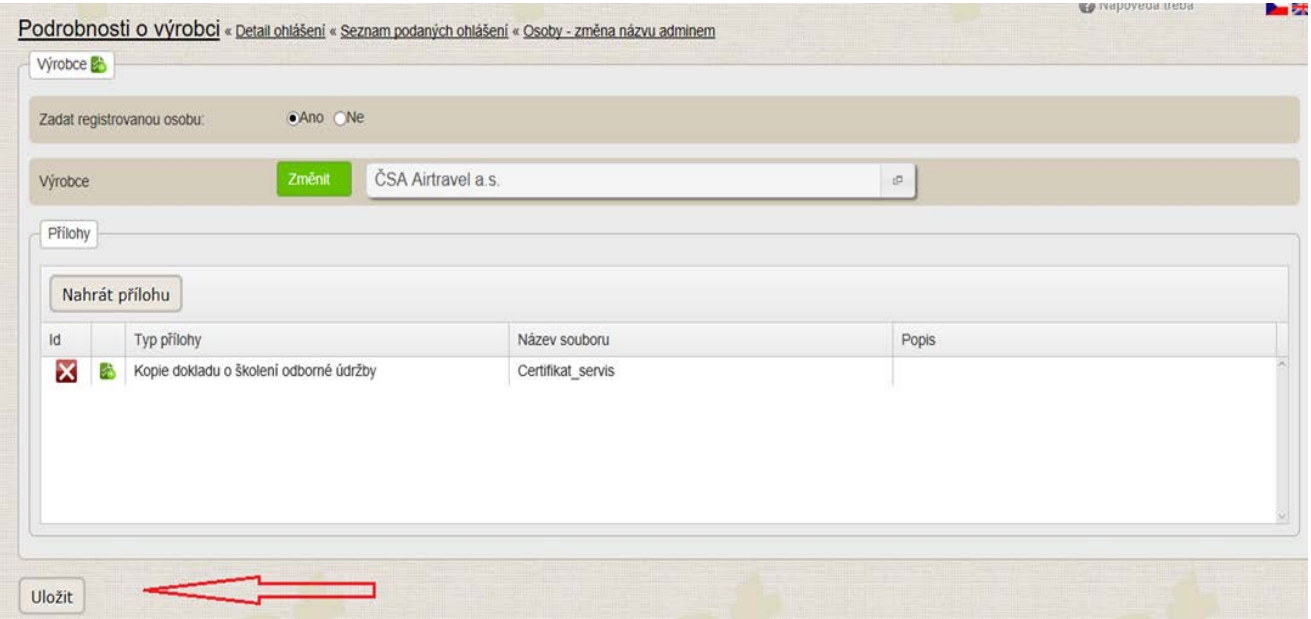

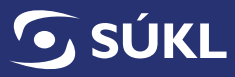

Přidaný výrobce je označen následovně:

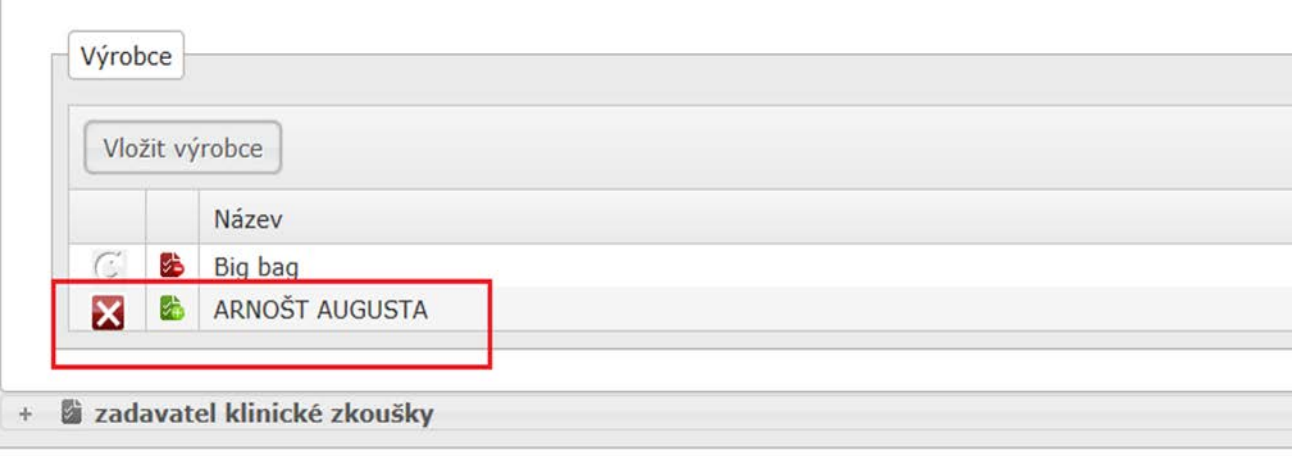

#### **Potřebujete-li vložit více jak jednoho výrobce, celý postup opakujte.**

Chcete-li u činnosti "osoba provádějící servis" změnit údaje o servisovaném výrobci (obchodní firmě nebo názvu výrobce (bod 21. 1) a adresu jeho sídla (bod 21. 2, změna dokladů o školení odborné údržby a oprav/autorizací od výrobců (bod 21. 3)), rozbalte činnost "osoba provádějící servis a klikněte na výrobce, u něhož budou údaje měněny. **21)**

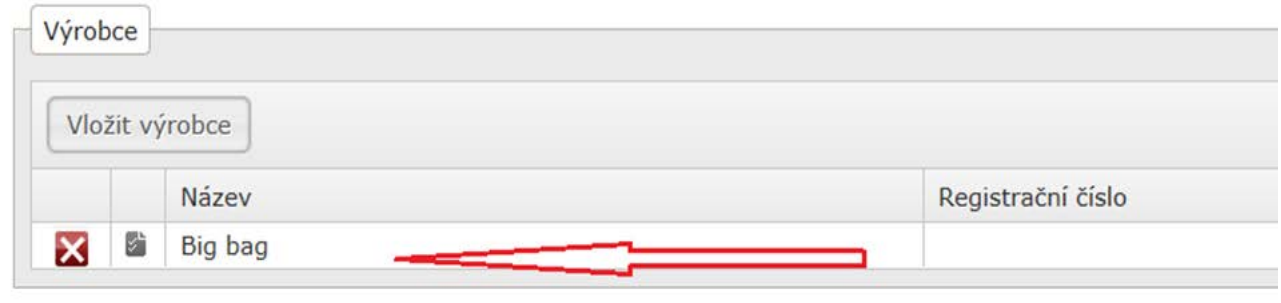

21.1 Změna názvu výrobce: Stiskněte tlačítko "Změnit" u položky Výrobce a vložte změněný údaj.

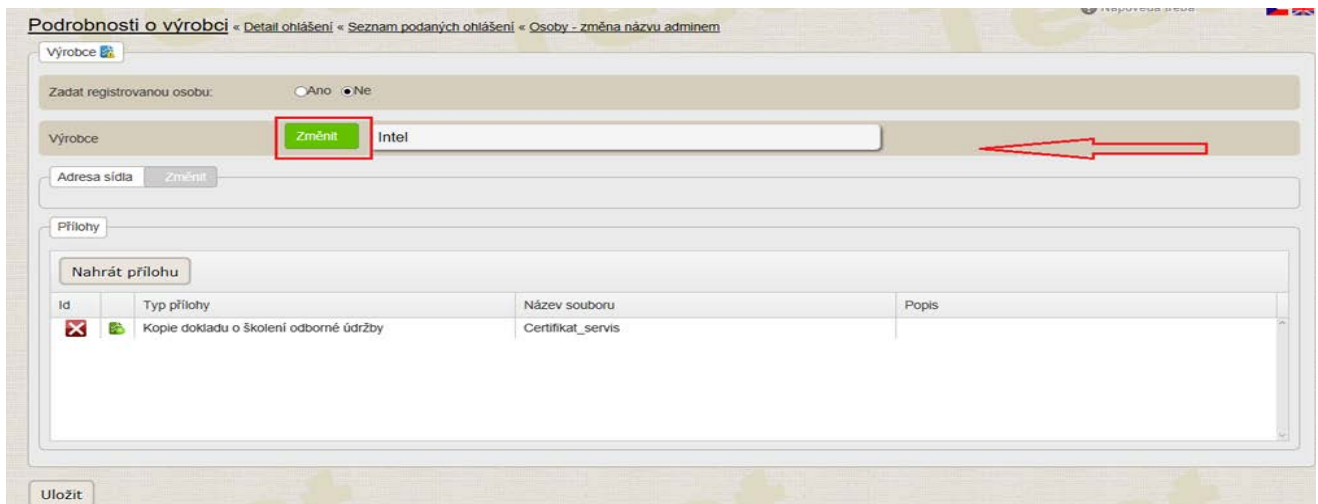

Potvrďte změnu stisknutím tlačítka "Uložit".

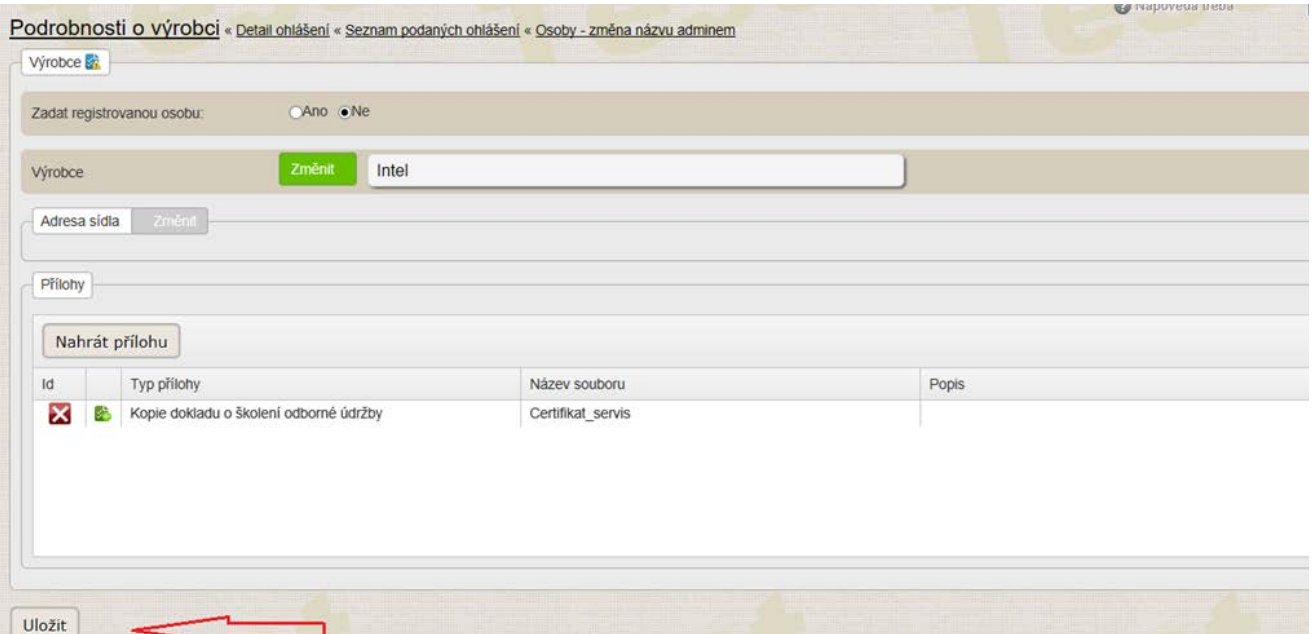

21.2 Změna adresy sídla servisovaného výrobce: Stiskněte tlačítko "Změnit" u položky Adresa sídla a pokračujte dle instrukcí k zadávání adresy viz. bod č. 11.

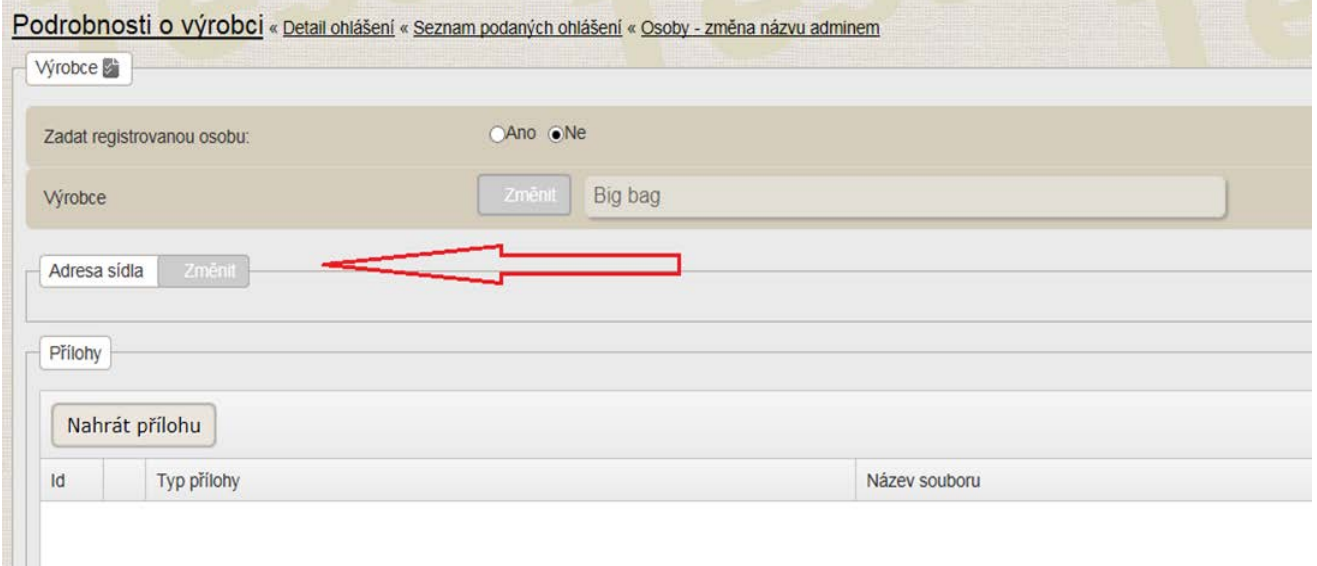

- Chcete-li zároveň změnit přílohu (doklad o školení odborné údržby a oprav/autorizaci od výrobce) **21.3** u servisovaného výrobce, je nejprve nutné původní přílohu odebrat v souladu s postupem uvedeným pod bodem č. 18 a následně přílohu přidat dle instrukcí uvedených v bodě č. 17.
- Chcete-li smazat generickou skupinu u činnosti výrobce individuálně zhotovených ZP, rozbalte činnost výrobce individuálně zhotovených ZP a stiskněte křížek u šedivě označené generické skupiny, objeví se dotaz na smazání generické skupiny. Skupinu smažete stisknutím tlačítka"Smazat". Generická skupina je v seznamu označena červenou ikonou a již u ní není křížek umožňující mazání. **22)**

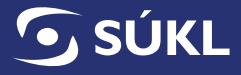

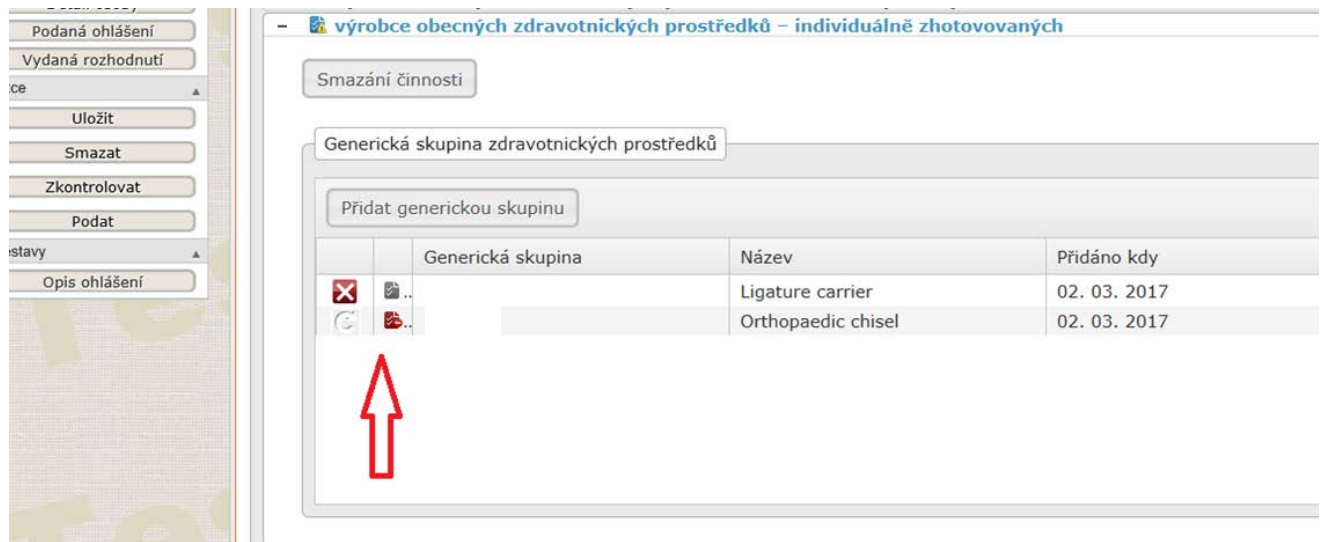

V případě, že jste provedli smazání generické skupiny omylem, je možné obnovit kliknutím na "místo, kde dřív byl křížek" u smazané generické skupiny a stisknout tlačítko "Obnovit". Generická skupina je označena jako nesmazaná.

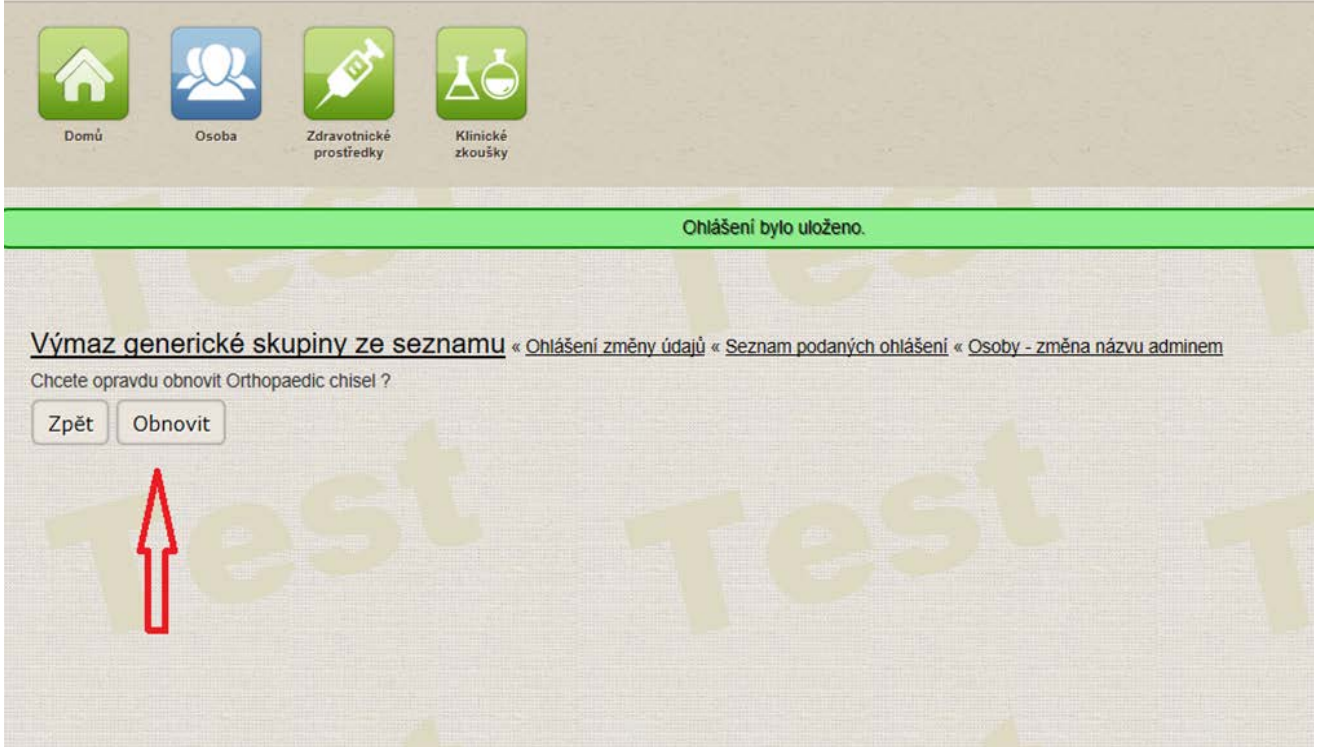

Chcete-li přidat generickou skupinu u činnosti výrobce individuálně zhotovených ZP, stiskněte tlačítko "Přidat generickou skupinu", zadejte kód skupiny. **23)**

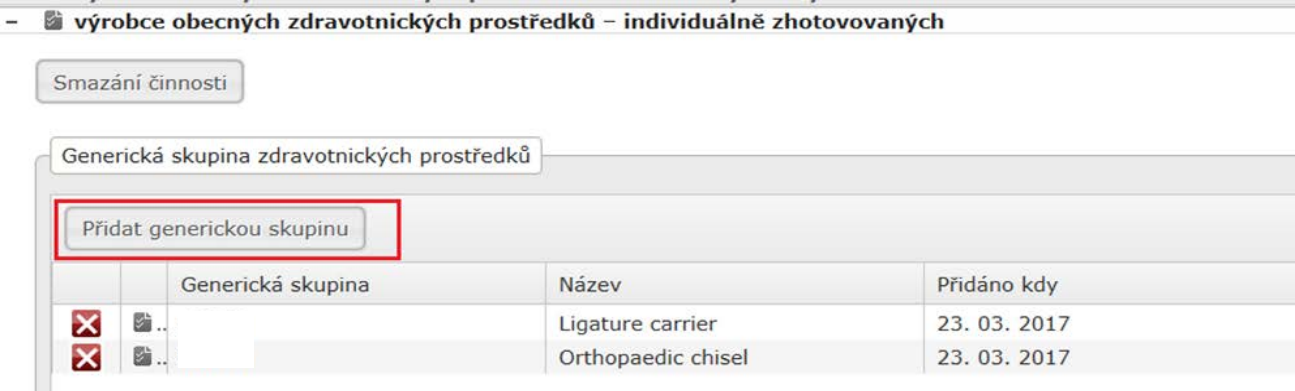

#### Potvrďte tlačítkem "Uložit".

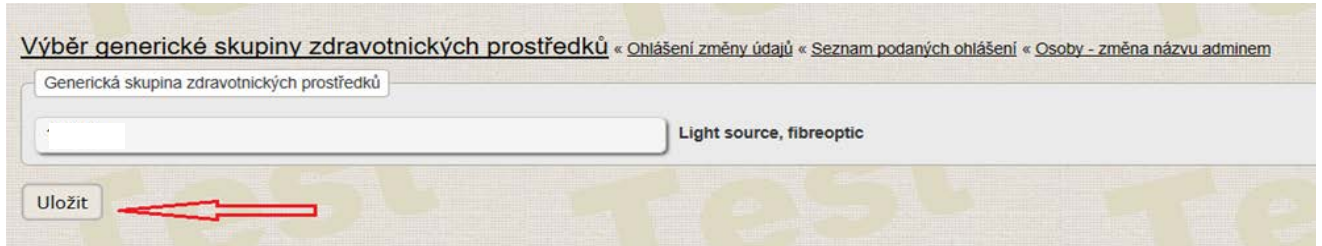

Chcete-li u činnosti distributor nebo dovozce přidat zdravotnický prostředek (ZP), tj. notifikovat ZP dle § 33 odst. 2 zákona o zdravotnických prostředcích ("přinotifikace"), rozbalte činnost distributor/ dovozce a stiskněte tlačítko "Přidat ZP". Přidávat lze pouze ZP, které jsou notifikované v RZPRO. Zobrazí se Vám seznam notifikovaných ZP. V seznamu ZP vyberte požadovaný ZP a označte jej (checkbox). Označit lze více ZP současně v rámci zobrazené stránky seznamu. Pro vyhledávání lze použít standardní filtr (vyhledávat lze podle názvu ZP, katalogového čísla, výrobce, evidenčního čísla, identifikačního kódu). V nabídce rozšířeného vyhledávání, které aktivujete stisknutím tlačítka "rozšířené vyhledávání" můžete vyhledávat pomocí pole datum od, datum do, státu výrobce, zplnomocněného zástupce, notifikované osoby, generické skupiny ZP, míry zdravotního rizika a činnosti osoby). Vybrané ZP vložíte do formuláře činnosti stisknutím tlačítka "Přidat". **24)**

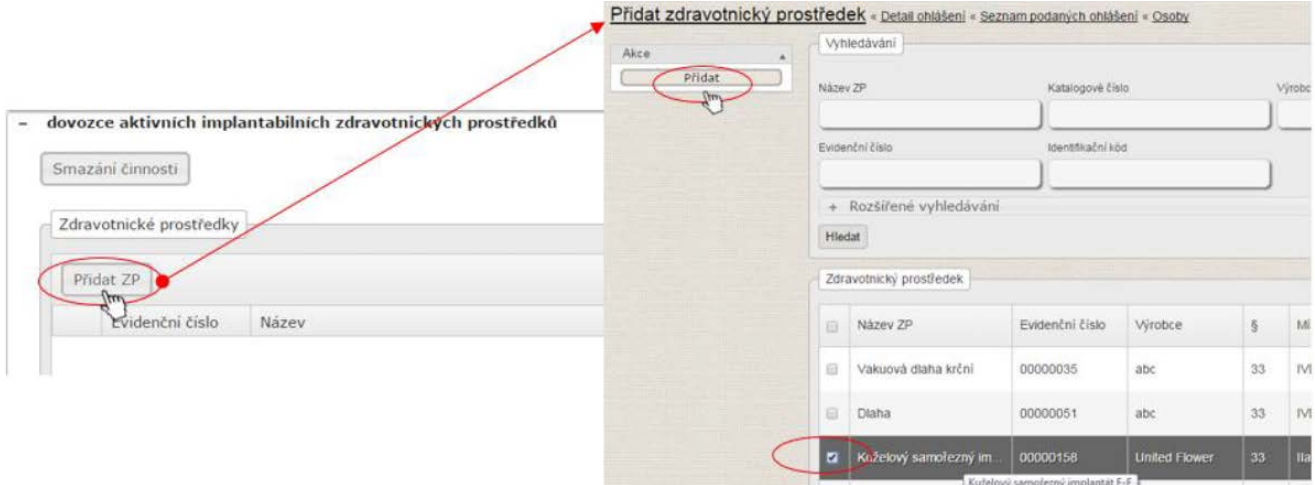

#### Přidané ZP jsou k činnosti připojeny formou seznamu.

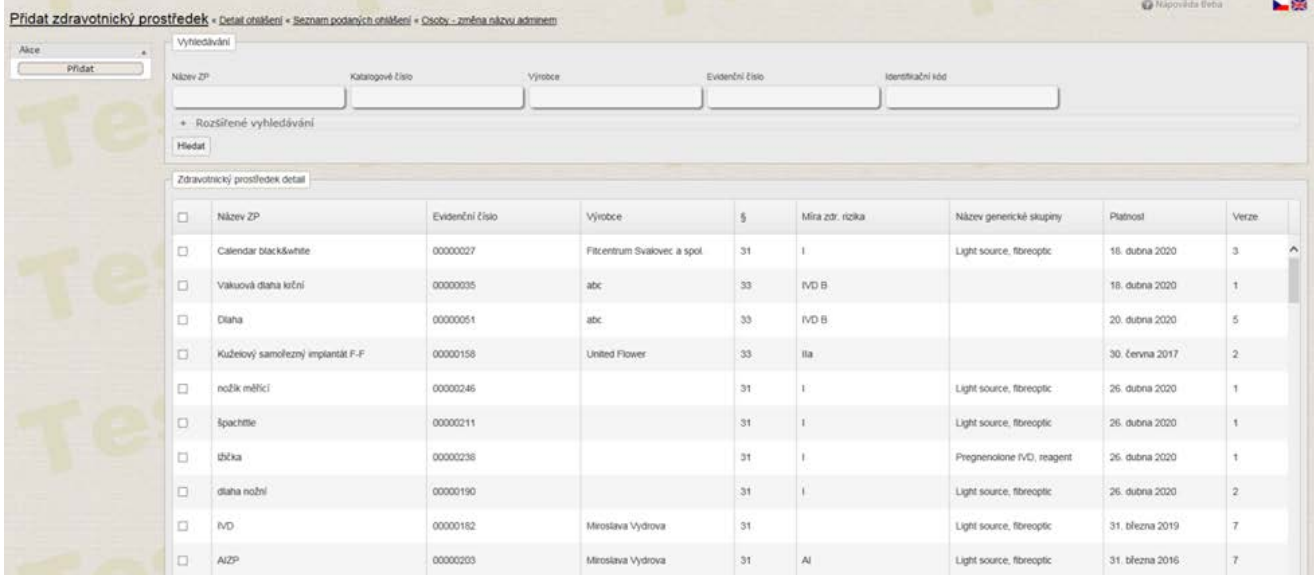

Chybně připojený ZP lze smazat, pokud je ohlášení ve stavu "Editace". ZP smažete stisknutím červeného křížku u přidaného ZP.

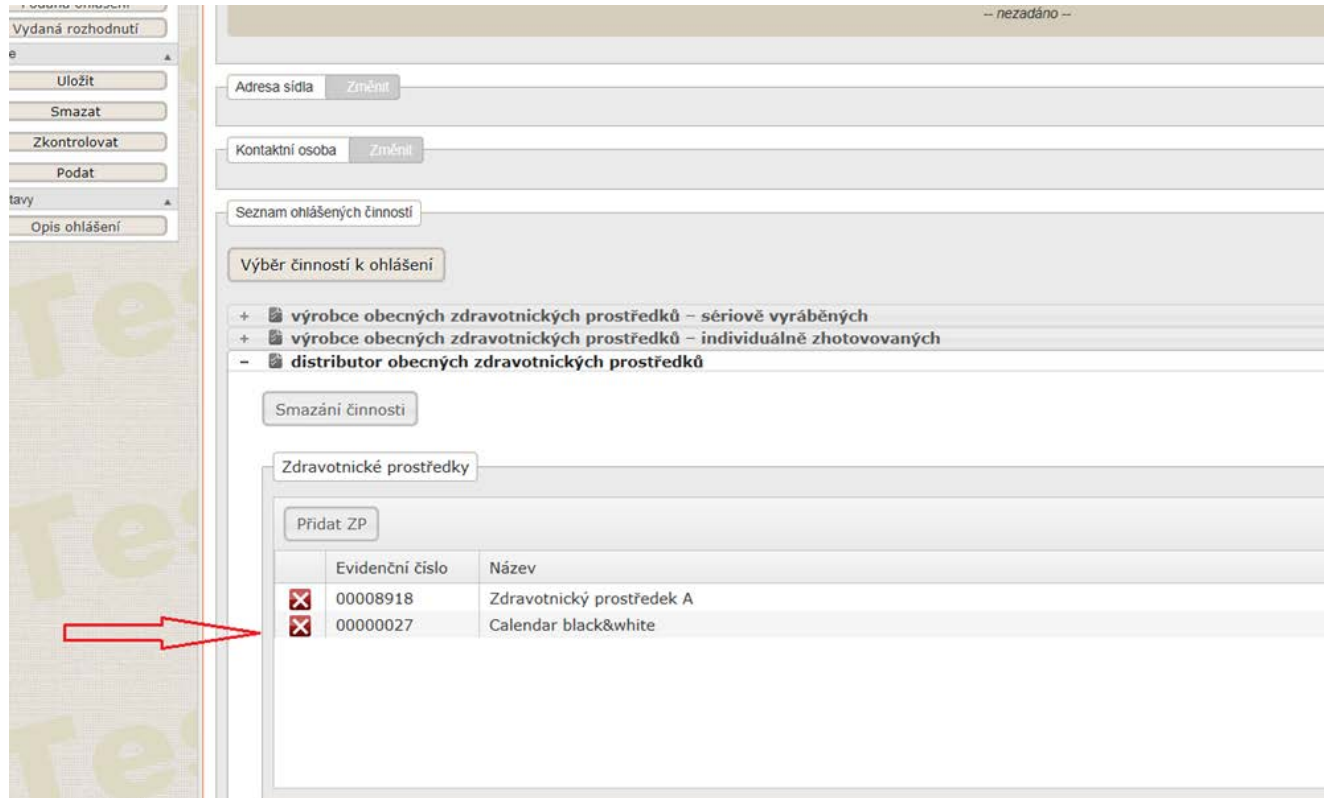

Výmaz ZP potvrdíte stisknutím tlačítka "Smazat".

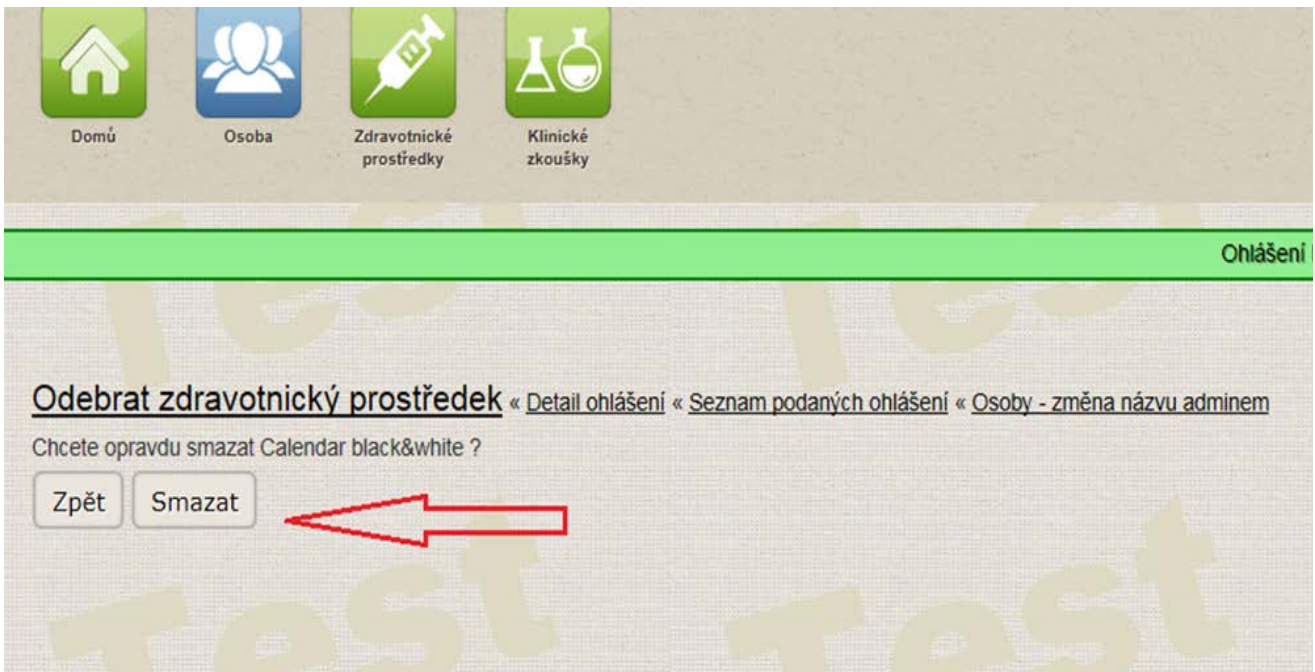

Poznámka: *Povinnost notifikace ZP nemá distributor/dovozce individuálně zhotoveného zdravotnického prostředku, ZP rizikové třídy I a diagnostického zdravotnického prostředku in vitro, který nenáleží do seznamu A ani seznamu B a ani není ZP pro sebetestování.*

Chcete-li u činnosti distributor nebo dovozce smazat připojený zdravotnický prostředek, rozbalte činnost distributor/dovozce a stiskněte ikonu v u zdravotnického prostředku, který chcete odebrat a potvrďte kontrolní dotaz stisknutím tlačítka "Smazat". **25)**

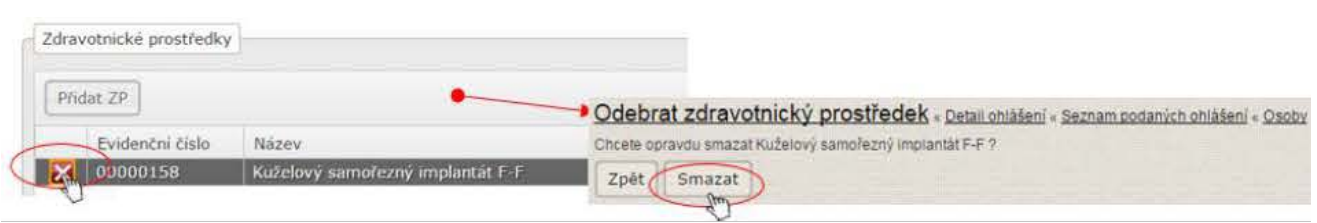

Odebraný ZP se již v seznamu neobjevuje.

**26)** Chcete-li u činnosti zplnomocněný zástupce smazat zastupovaného výrobce, rozbalte činnost zplnomocněný zástupce a stiskněte ikonu **X** 

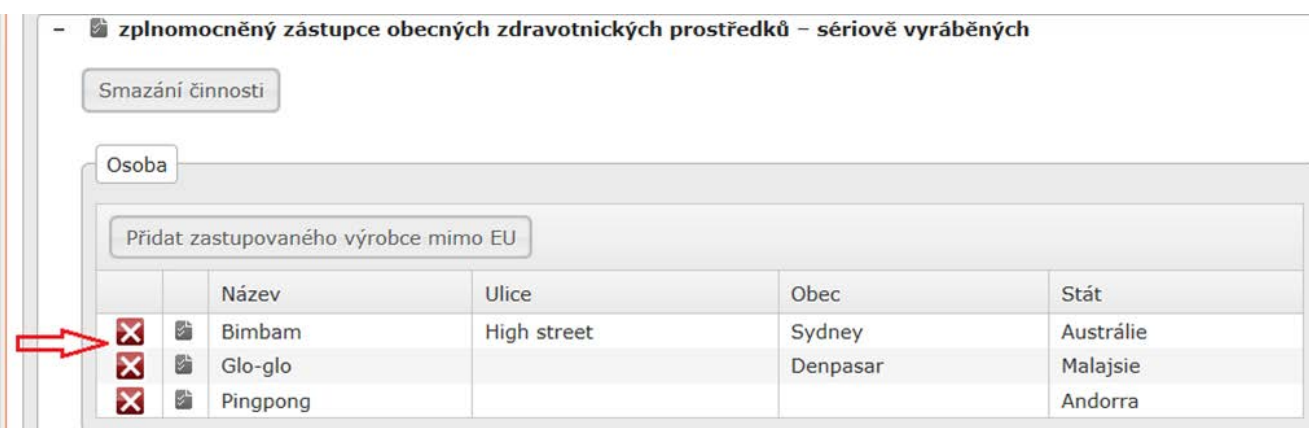

Poté potvrďte kontrolní dotaz stisknutím tlačítka "Smazat".

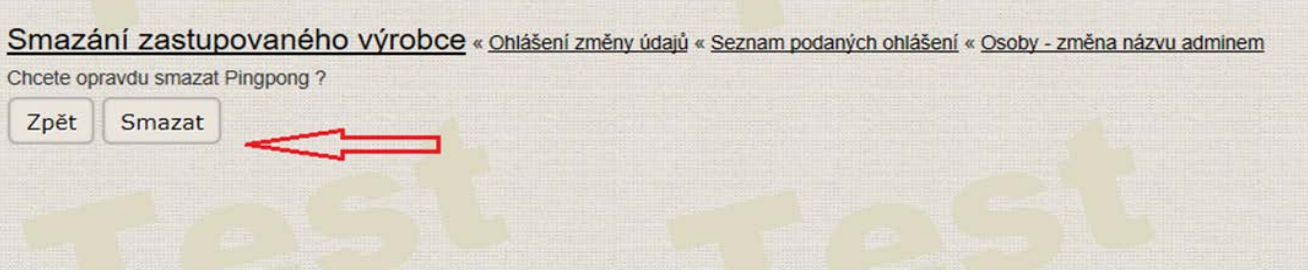

- **27)** Chcete-li u činnosti zplnomocněný zástupce přidat zastupovaného výrobce, rozbalte činnost zplnomocněný zástupce a stiskněte tlačítko "Přidat zastupovaného výrobce mimo EU".
	- zplnomocněný zástupce obecných zdravotnických prostředků sériově vyráběných

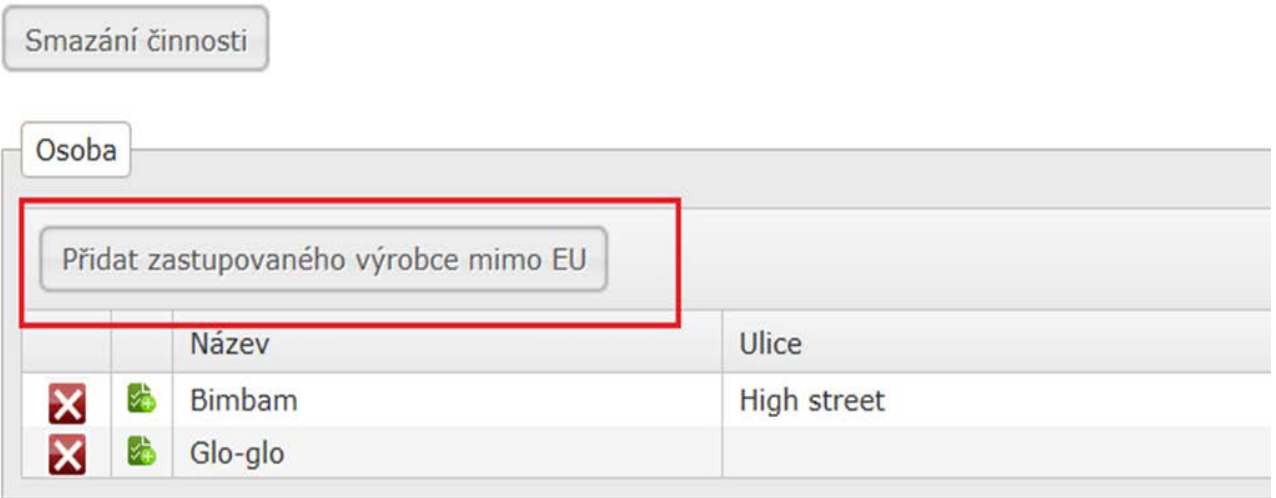

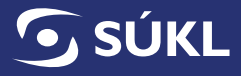

Vyplňte údaje o zastupovaném výrobci (název a adresa) a potvrďte stisknutím tlačítka "Uložit".

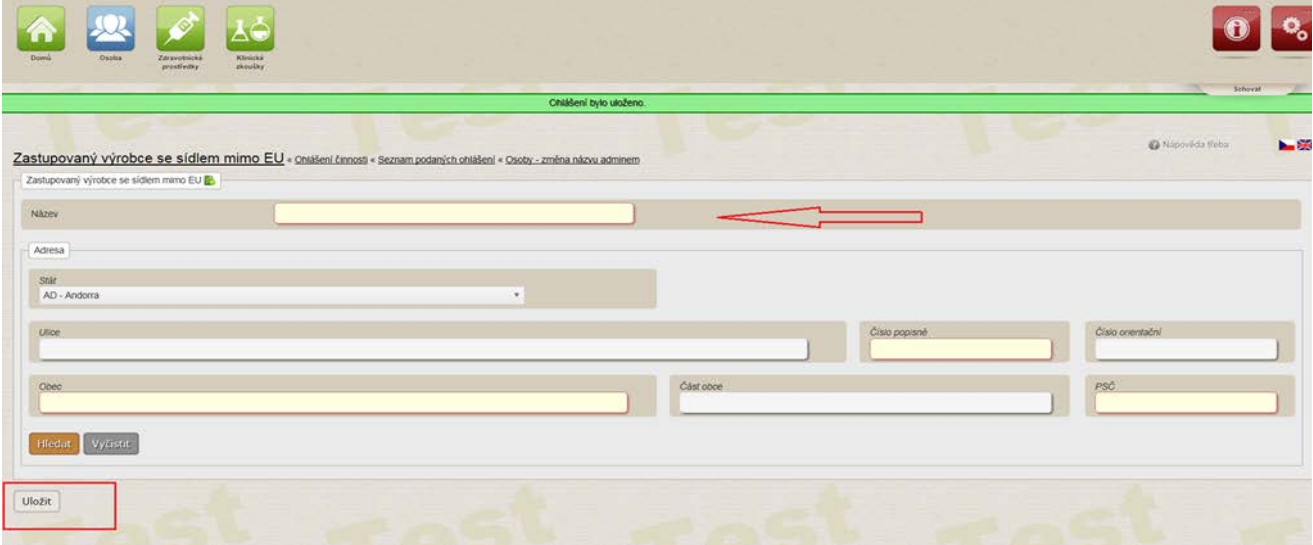

U činnosti zplnomocněný zástupce individuálně zhotovovaných ZP vyplňte i údaj o generické skupině stisknutím tlačítka "Přidat generickou skupinu".

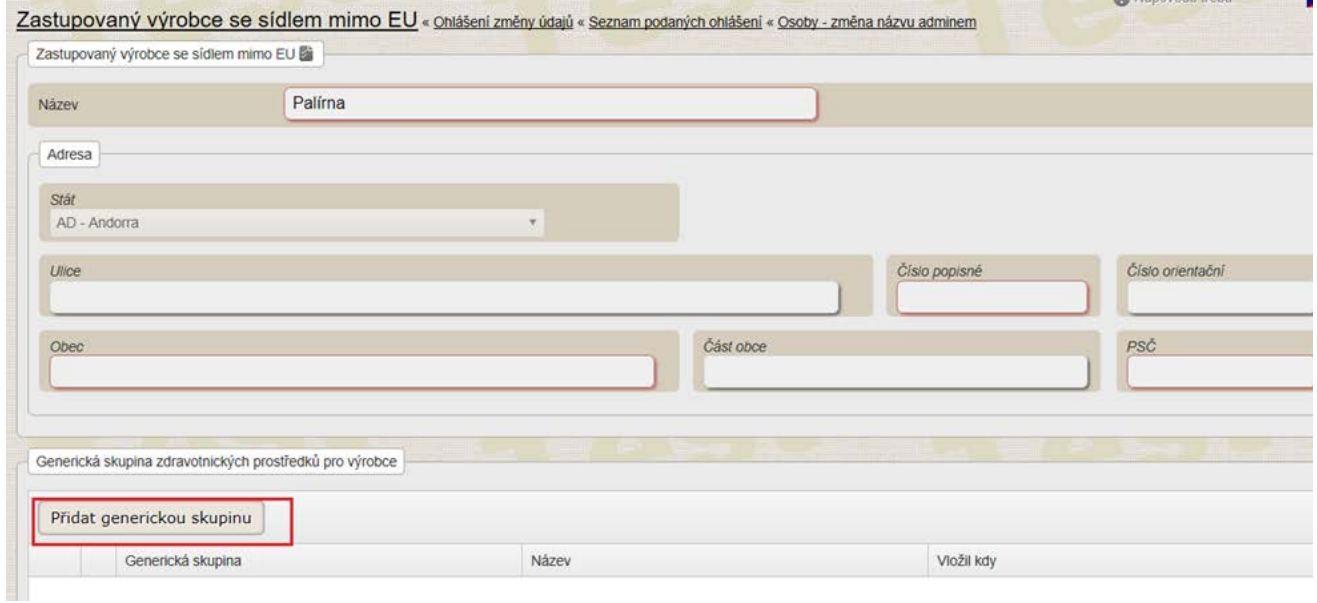

Vyplňte generickou skupinu a stiskněte tlačítko "Uložit".

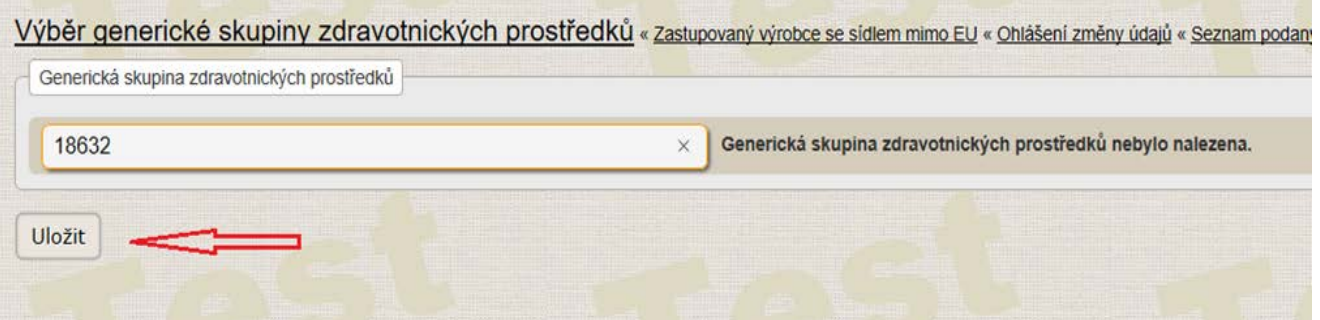

Poté potvrďte stisknutím tlačítka "Uložit".

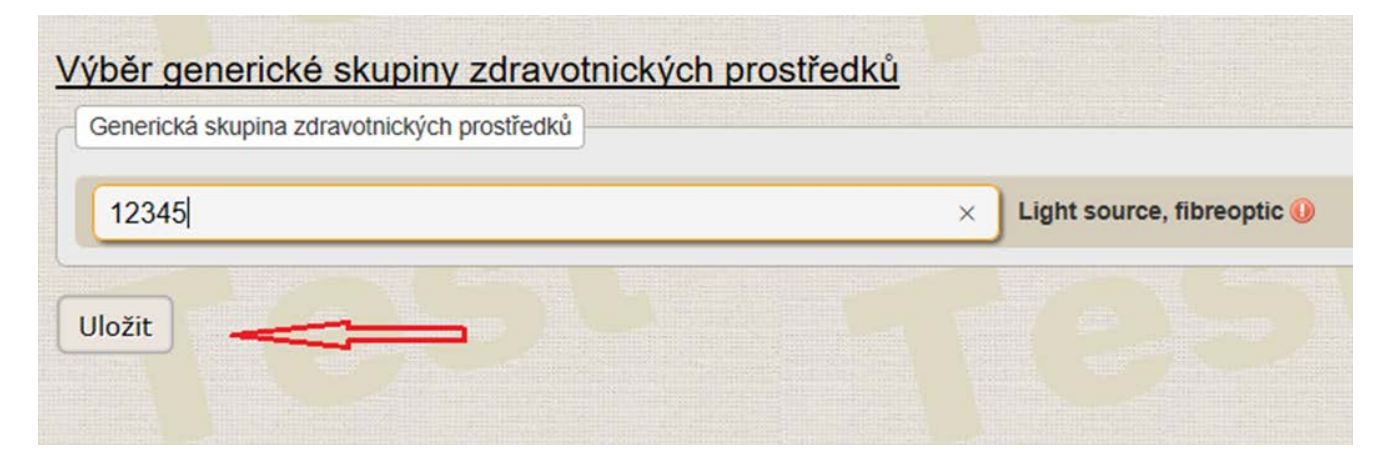

**28)** Chcete-li u činnosti zplnomocněný zástupce upravit údaje o zastupovaném výrobci (jméno, obchodní firmu nebo název výrobce a adresu jeho sídla), smažte výrobce viz. bod 26) a následně jej zadejte znova se změněnými údaji viz. bod 27).

#### **29) Samotné podání připraveného ohlášení změny údajů:**

Po vyplnění údajů – viz postup v bodech výše, doporučujeme nejprve stisknout tlačítko "Zkontrolovat". RZPRO zkontroluje, zda jsou data vyplněna technicky správně, tzn., zda jsou vyplněna v určeném formátu. Pokud ne, zobrazí informativní zprávu a vypíše, v jaké části formuláře se problém nachází. Po opravě této části formuláře, je možné stisknout tlačítko "Zkontrolovat" opakovaně do doby nulové chybové zprávy. Poté je možné stisknout tlačítko "Podat".

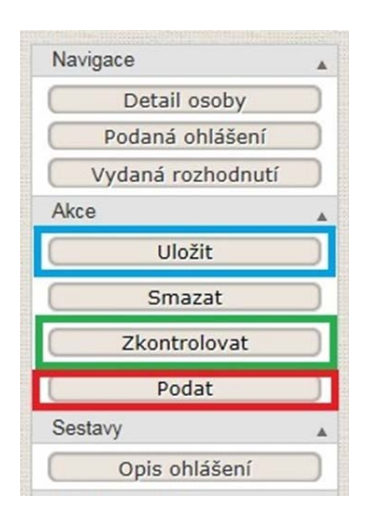

**Uložit**: ohlášení se uloží ve stavu Editováno, můžete se k němu vrátit později a dokončit jej. Ohlášení není podáno na SÚKL.

**Zkontrolovat**: ohlášení bude systémem ověřeno, zda obsahuje všechny technické body nutné k podání. Ohlášení není podáno na SÚKL.

**Podat**: tímto tlačítkem ohlášení podáte na SÚKL, teprve pak se propíše do systému RZPRO jako podané.

Po stisknutí tlačítka "Podat" se Vám zobrazí níže uvedené okno, kde zaškrtnutím checkboxu stvrzujete, že všechny údaje uvedené v ohlášení jsou správné, úplné, zakládají se na pravdě a odpovídají aktuálnímu stavu. Poté stiskněte tlačítko "Další". Tlačítko "Další" se aktivuje pouze, pokud je zaškrtnut checkbox.

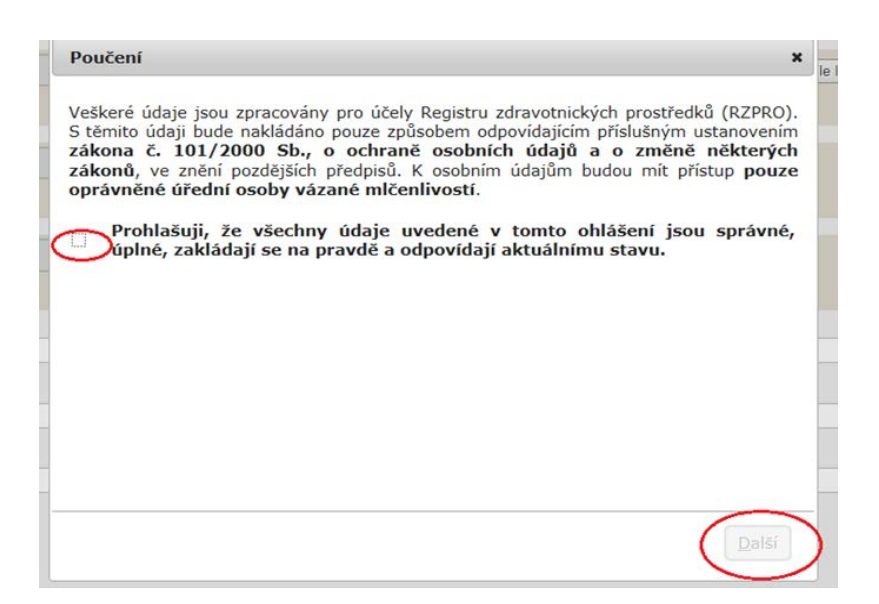

Ohlášení změny údajů nepodléhá zaplacení správního poplatku. Na tuto skutečnost jste upozorněni níže uvedeným způsobem. Poté stiskněte tlačítko "Podat".

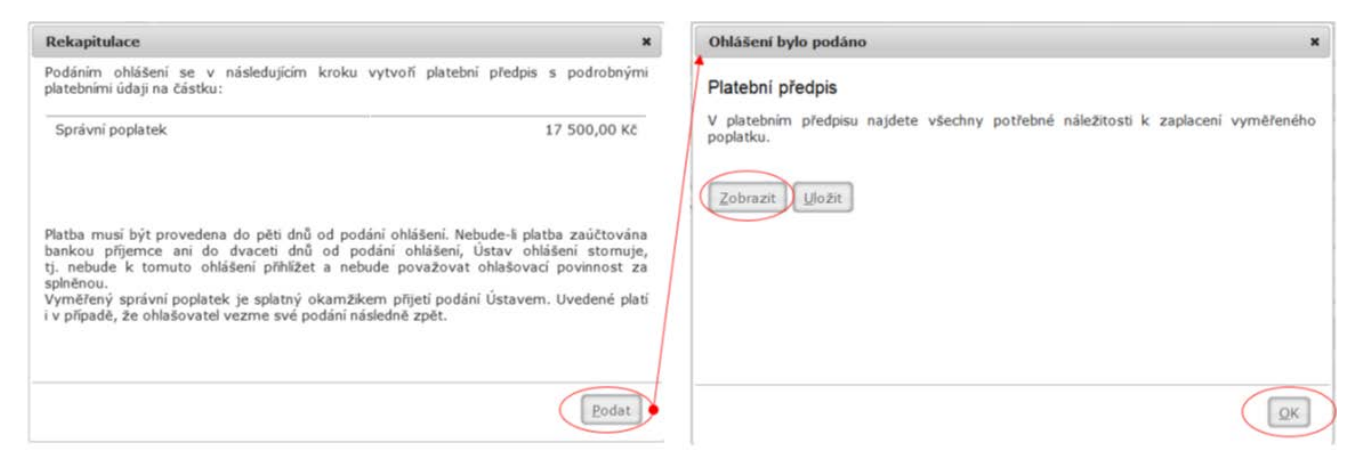

Úspěšné podání je potvrzeno informační zprávou. Po podání ohlášení již nelze žádost editovat. Pokud se Vám níže uvedená informační zpráva nezobrazí, znamená to, že ohlášení podáno nebylo. Uvedené si také můžete ověřit v poli "Stav ohlášení", kde budete mít nadále uvedeno "Editace". Po podání na SÚKL se tento stav změní na "Podáno".

Ohlášení bylo podáno.

Tímto je postup podání ohlášení změny údajů dokončen. Stav vyřízení svého ohlášení můžete sledovat v RZPRO po přihlášení. Stisknutím tlačítka "Podaná ohlášení". Postup je popsán v bodu č. 30.

#### **30) Zobrazení seznamu a vyhledání ohlášení**

Funkce umožňuje zobrazit všechna Vámi podaná ohlášení, která vznikla v průběhu životního cyklu registrace osoby, a to v různých stadiích vyřizování včetně ohlášení nepodaných. Funkce se spustí tlačítkem "Podaná ohlášení" v hlavní obrazovce modulu osoba.

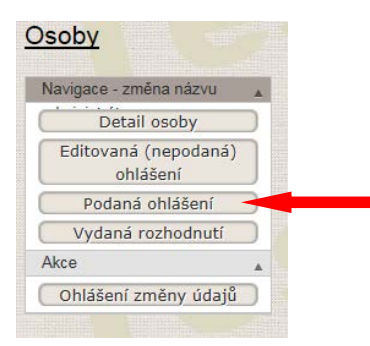

Pro vyhledání ohlášení v seznamu se použije filtr v horní části okna formuláře. Vyhledávat můžete podle pole osoba název, věc, stav ohlášení, referent, číslo jednací SÚKL/MZ ČR, spisová značka SÚKL/ MZ ČR a zplnomocněná agentura.

V seznamu **PODANÝCH OHLÁŠENÍ** vidíte sloupec "stav ohlášení", ve kterém se ohlášení nachází:

Hlavní stavy v RZPRO:

**EDITACE** – (je přiřazena spisová značka) ohlášení můžete editovat (upravovat), ohlášení (doplnění ohlášení na výzvu) je podáno.

**PODÁNO** – ohlášení nebo doplnění ohlášení na výzvu je podáno na Ústav

**ZPRACOVÁVÁNO** – referent ohlášení/doplnění ohlášení na výzvu posuzuje

**ZPRACOVÁNO** – ohlášení / doplnění ohlášení na výzvu bylo posouzeno a potvrzení předáno k podpisu **PŘIJATO** – ohlášení má veškeré náležitosti dle zákona a Ústav vydal potvrzení

**VÝZVA K DOPLNĚNÍ** – obdrželi jste výzvu k doplnění ohlášení, na výzvu je nutné reagovat ve lhůtě stanovené usnesením, které je součástí výzvy k doplnění

**ZASTAVENO** – nedoplnili jste ohlášení ve stanovené lhůtě na výzvu k doplnění, Ústav nemůže vydat potvrzení, o čemž Vás vyrozumí dopisem do datové schránky nebo prostřednictvím provozovatele poštovních služeb **ŽÁDOST BYLA VZATA ZPĚT** – své ohlášení jste vzali zpět. Potvrzení tedy nelze vydat. O této skutečnosti jste informováni vyrozuměním zaslaným do datové schránky nebo prostřednictvím provozovatele poštovních služeb. Po vydání vyrozumění se stav ohlášení změní na "storno podání".

**STORNO PODÁNÍ – viz stav ŽÁDOST BYLA VZATA ZPĚT**.

V seznamu **EDITOVANÝCH (NEPODANÝCH)** ohlášení vidíte pouze stav:

**EDITACE** – (není přiřazena spisová značka) ohlášení nebylo podáno na Ústav, je stále na Vaší straně a můžete jej upravovat.

Filtr má sekci pro základní a rozšířené vyhledávání.

Vyhledávání pomocí filtru se provede tak, že se vyplní jedno či více polí filtru a spustí se vyhledání tlačítkem "Hledat".

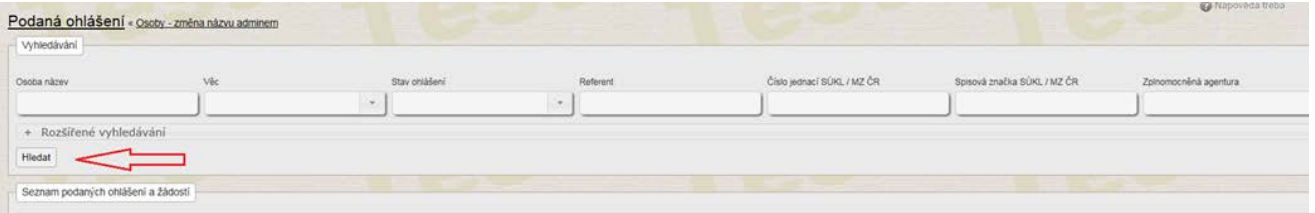

Informace: Uvedený postup vyhledání ohlášení je možné použít i pro nalezení rozpracovaného formuláře ohlášení osoby, který je vyplňován postupně a průběžně ukládán. Pro snazší vyhledání se zadá vyhledávací kritérium v poli Stav žádosti: "Editace". Ohlášení ve stavu "Editace" nebyla zatím podána na SÚKL.

### **Zobrazení detailu ohlášení**

Stisknutí tlačítka "Detail" umožní zobrazit detail libovolného ohlášení, které bylo vytvořeno a uloženo.

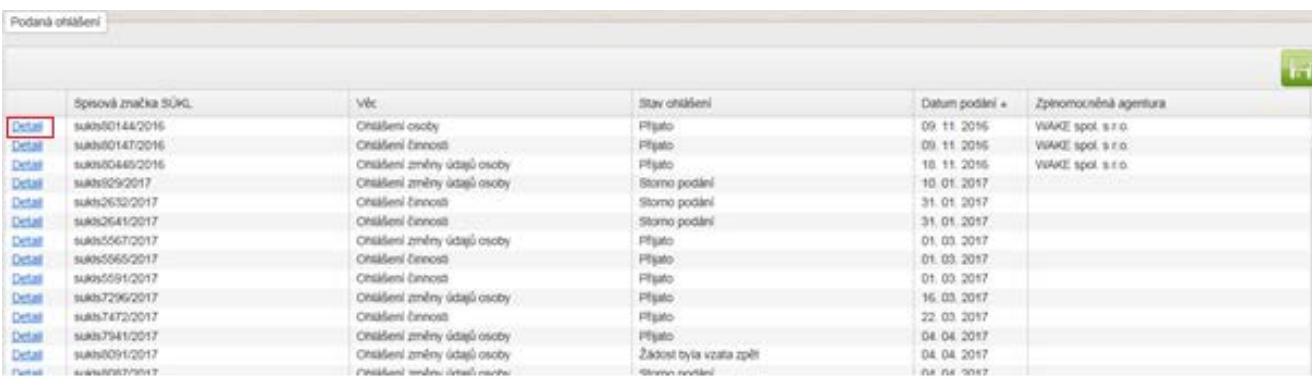

Zobrazení ohlášení se provede kliknutím myší na vybrané ohlášení v seznamu ohlášení. Ohlášení je možné také zobrazit stisknutím tlačítka "Opis ohlášení". V této podobě bylo ohlášení podáno na SÚKL. Můžete se k němu vrátit kdykoli a kdykoli si jej i zpětně zobrazit.

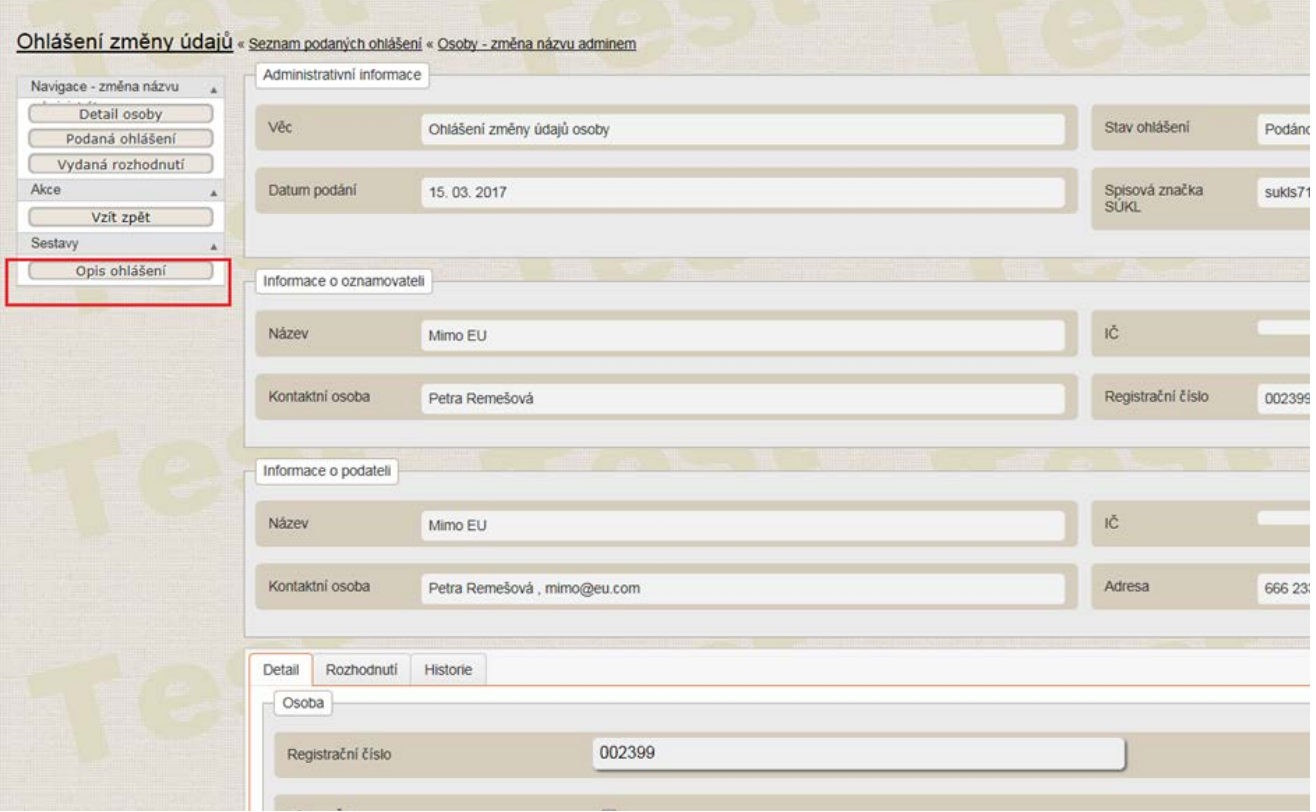

#### **31)**

V případě dodatečně zjištěných nedostatků v ohlášení změny údajů lze toto ohlášení vzít zpět. Tato akce není povinná a je zcela v dispozici ohlašovatele.

Stisknutí tlačítka "Vzít zpět" - umožní vzít zpět podané ohlášení.

**Upozornění: Ohlášení vzaté zpět již není možné znovu podat, je nutno vytvořit ohlášení nové.** 

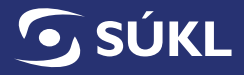

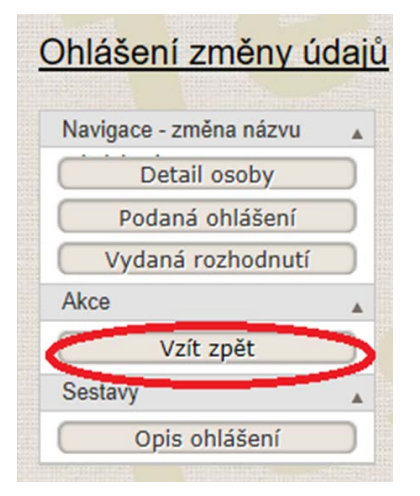

Po stisknutí tlačítka "Vzít zpět" se Vám zobrazí níže uvedené poučení. Pro potvrzení zpětvzetí stiskněte tlačítko "Vzít zpět".

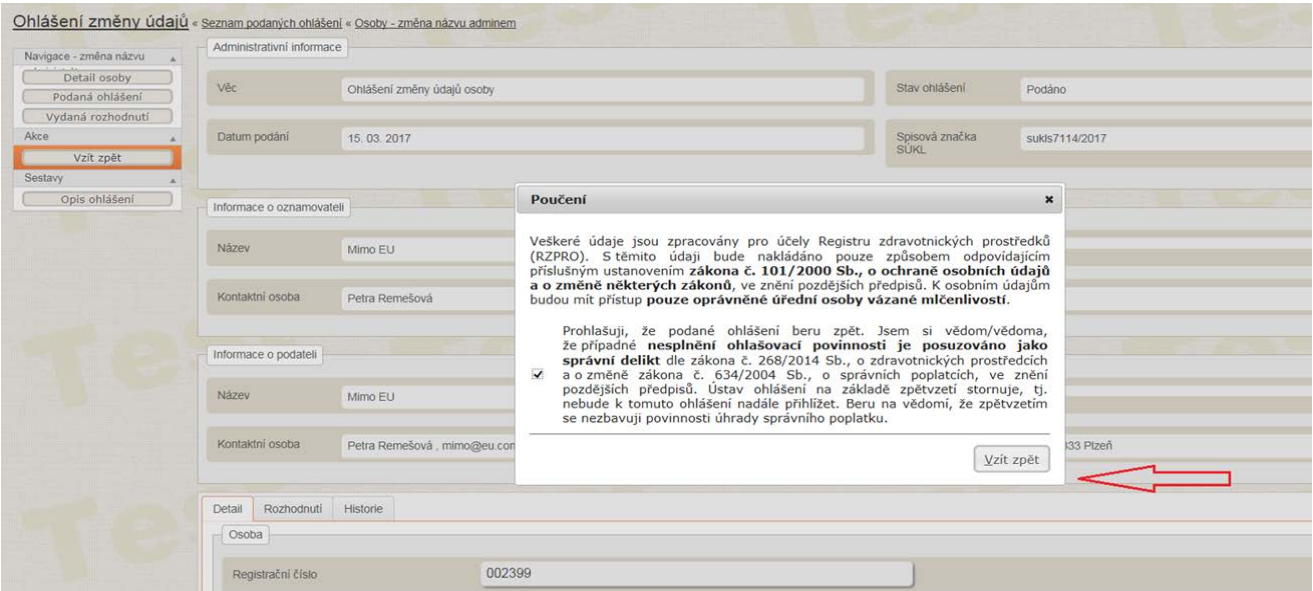

### **KONTAKTY**

V případě nejasností s podáváním ohlášení se prosím obraťte na SÚKL:

email: [SZP\\_RZPRO\\_dotazy@sukl.cz](http://SZP_RZPRO_dotazy@sukl.cz) nebo

tel. 272 185 600.

V případě technických obtíží při podání ohlášení se prosím obracejte na petra[.remesova@sukl.cz.](http://petra.remesova@sukl.cz)

**Sekce zdravotnických prostředků 22. 11. 2017**